Dell Vostro 3460 Omistajan opas

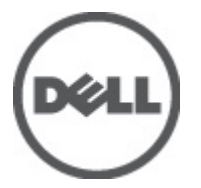

Säädösten mukainen malli: P34G Säädösten mukainen tyyppi: P34G001

# <span id="page-1-0"></span>Huomautukset, varoitukset ja vaarat

HUOMAUTUS: HUOMAUTUKSET sisältävät tärkeitä tietoja, joiden avulla voit käyttää tietokonetta tehokkaammin.

VAROITUS: VAROITUKSET kertovat tilanteista, joissa laitteisto voi vahingoittua tai joissa tietoja voidaan menettää. Niissä kerrotaan myös, miten nämä tilanteet voidaan välttää.

VAARA: VAARA kertoo tilanteista, joihin saattaa liittyä omaisuusvahinkojen, loukkaantumisen tai kuoleman vaara. ∧

#### **©** 2012 Dell Inc.

W

Tekstissä käytetyt tavaramerkit: Dell™, DELL-logo, Dell Precision™, Precision ON™,ExpressCharge™, Latitude™, Latitude ON™, OptiPlex™, Vostro™ ja Wi-Fi Catcher™ ovat Dell Inc:n tavaramerkkejä. Intel®, Pentium®, Xeon®, Core™, Atom™, Centrino® ja Celeron® ovat Intel Corporationin rekisteröityjä tavaramerkkejä tai tavaramerkkejä Yhdysvalloissa ja muissa maissa. AMD® on rekisteröity tavaramerkki ja AMD Opteron™, AMD Phenom™, AMD Sempron™, AMD Athlon™, ATI Radeon™ ja ATI FirePro™ ovat Advanced Micro Devices, Inc:n tavaramerkkejä. Microsoft®, Windows®, MS-DOS®, Windows Vista®, Windows Vista -käynnistyspainike ja Office Outlook® ovat Microsoft Corporationin tavaramerkkejä tai rekisteröityjä tavaramerkkejä Yhdysvalloissa ja/tai muissa maissa. Blu-ray Disc™ on Blu-ray Disc Associationin (BDA) omistama tavaramerkki, jota käytetään lisenssin puitteissa levyissä ja soittimissa. Bluetooth®-sanamerkki on rekisteröity tavaramerkki, jonka omistaa Bluetooth® SIG, Inc ja jota Dell Inc käyttää lisenssin puitteissa. Wi-Fi® on Wireless Ethernet Compatibility Alliance, Inc:n rekisteröity tavaramerkki.

2012 - 06

Rev. A00

# Sisällysluettelo

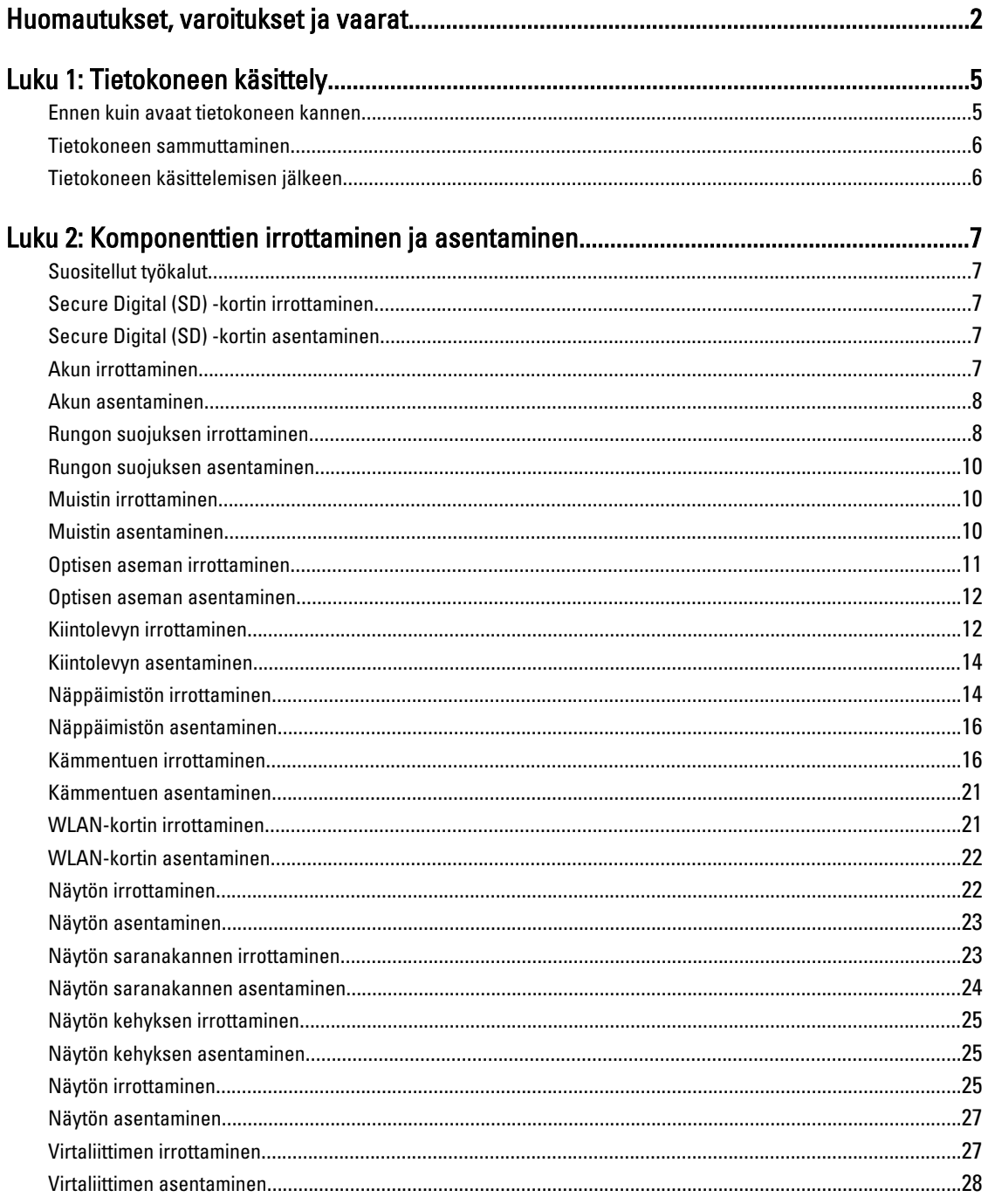

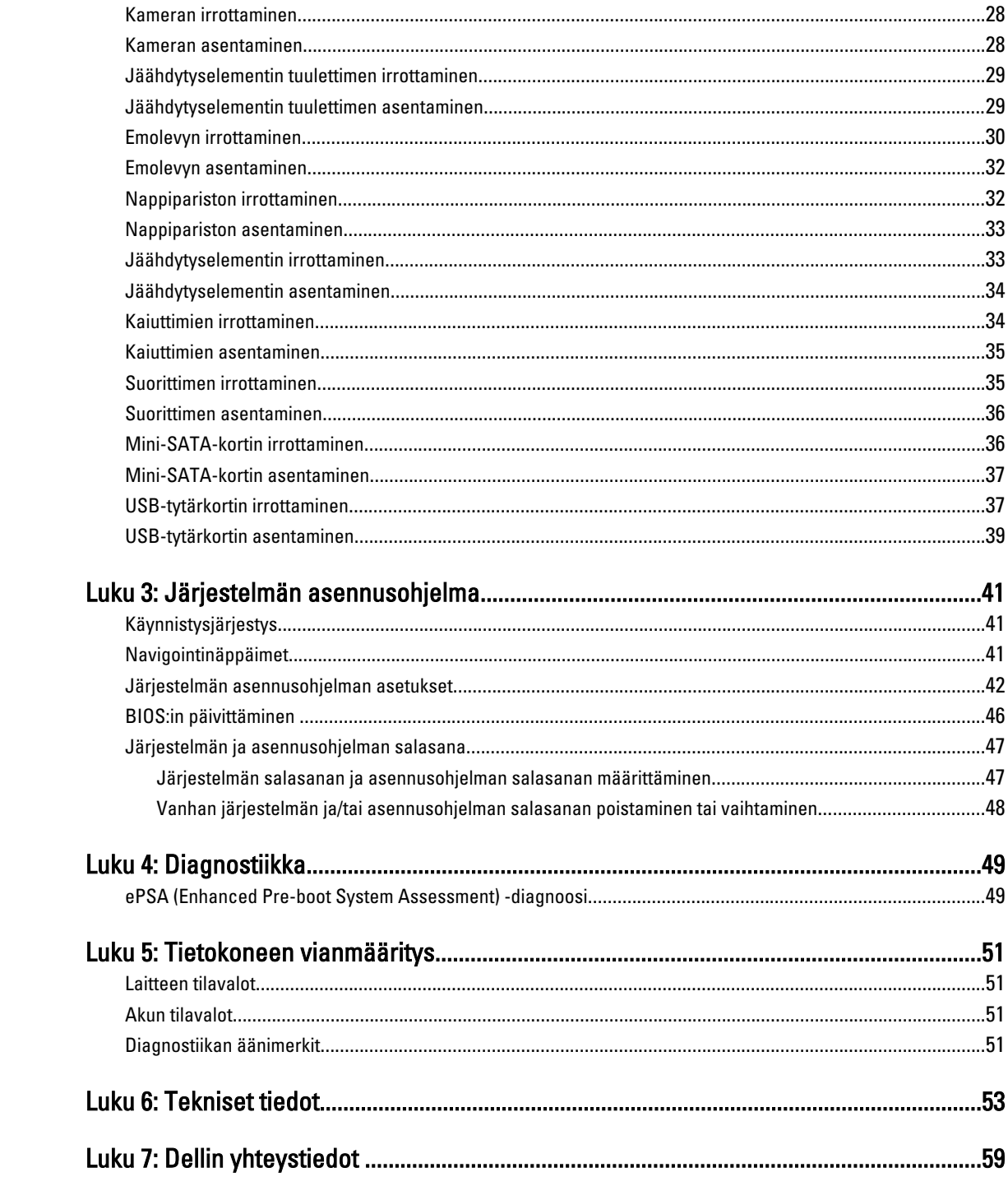

# <span id="page-4-0"></span>Tietokoneen käsittely

### Ennen kuin avaat tietokoneen kannen

Noudata seuraavia turvaohjeita suojataksesi tietokoneen mahdollisilta vaurioilta ja taataksesi turvallisuutesi. Ellei toisin ilmoiteta, kussakin tämän asiakirjan menetelmässä oletetaan seuraavien pitävän paikkansa:

- Olet suorittanut kohdan Ennen kuin avaat tietokoneen kannen työvaiheet.
- Olet perehtynyt tietokoneen mukana toimitettuihin turvaohjeisiin.
- Osa voidaan vaihtaa tai jos se on hankittu erikseen asentaa suorittamalla irrotusmenettely päinvastaisessa järjestyksessä.

VAARA: Ennen kuin avaat tietokoneen kannen, lue tietokoneen mukana tulleet turvallisuustiedot. Lisätietoja parhaista turvallisuuskäytönnistä on Regulatory Compliancen aloitussivulla osoitteessa www.dell.com/ regulatory\_compliance .

VAROITUS: Monet korjaustoimista saa tehdä vain valtuutettu huoltohenkilö. Voit tehdä vain vianmääritystä ja sellaisia yksinkertaisia korjaustoimia, joihin sinulla tuoteoppaiden mukaan on lupa tai joihin saat opastusta verkon tai puhelimen välityksellä huollosta tai tekniseltä tuelta. Takuu ei kata sellaisten huoltotoimien aiheuttamia vahinkoja, joihin Dell ei ole antanut lupaa. Lue tuotteen mukana toimitetut turvallisuusohjeet ja noudata niitä.

 $\bigwedge$  VAROITUS: Maadoita itsesi käyttämällä maadoitusrannehihnaa tai koskettamalla säännöllisesti tietokoneen takaosassa olevaa maalaamatonta metallipintaa, esimerkiksi tietokoneen takana olevaa liitintä, jotta staattisen sähköpurkauksia ei pääse syntymään.

VAROITUS: Käsittele osia ja kortteja varoen. Älä kosketa kortin osia tai kontakteja. Pitele korttia sen reunoista tai metallisista kiinnikkeistä. Pitele osaa, kuten suoritinta, sen reunoista, ei sen nastoista.

VAROITUS: Kun irrotat johdon, vedä liittimestä tai vetokielekkeestä, ei johdosta itsestään. Joidenkin johtojen liittimissä on lukituskieleke; jos irrotat tällaista johtoa, paina lukituskielekettä ennen johdon irrottamista. Kun vedät liittimet erilleen, pidä ne oikeassa asennossa, jotta tapit eivät vioitu. Lisäksi, ennen kuin kiinnität johdon, tarkista että molemmat liitännät ovat oikeassa asennossa suhteessa toisiinsa.

HUOMAUTUS: Tietokoneen ja tiettyjen osien väri saattaa poiketa tässä asiakirjassa esitetystä.

Voit välttää tietokoneen vahingoittumisen, kun suoritat seuraavat toimet ennen kuin avaat tietokoneen kannen.

- 1. Varmista, että työtaso on tasainen ja puhdas, jotta tietokoneen kuori ei naarmuunnu.
- 2. Sammuta tietokone (katso kohtaa [Tietokoneen sammuttaminen\)](#page-5-0).

3. Jos tietokone on kytketty telakkaan (telakoitu), kuten valinnaiseen liitäntäalustaan tai levyakkuun, irrota se.

#### VAROITUS: Irrota verkkokaapeli irrottamalla ensin kaapeli tietokoneesta ja irrota sitten kaapeli verkkolaitteesta.

4. Irrota kaikki verkkokaapelit tietokoneesta.

Ø

- 5. Irrota tietokone ja kaikki kiinnitetyt laitteet sähköpistorasiasta.
- 6. Sulje näyttö ja käännä tietokone ylösalaisin tasaisella työpinnalla.

HUOMAUTUS: Vältä emolevyn vaurioituminen irrottamalla pääakku ennen tietokoneen huoltamista.

1

- <span id="page-5-0"></span>7. Irrota pääakku.
- 8. Käännä tietokone oikein päin.
- 9. Avaa näyttö.
- 10. Maadoita emolevy painamalla virtapainiketta.

VAROITUS: Estä sähköiskut irrottamalla tietokone aina virtalähteestä ennen näytön avaamista.

VAROITUS: Ennen kuin kosketat mitään osaa tietokoneen sisällä, maadoita itsesi koskettamalla maalaamatonta metallipintaa, kuten tietokoneen takana olevaa metallia. Kun työskentelet,kosketa maalaamatonta metallipintaa säännöllisesti, jotta staattinen sähkö pääsee purkautumaan vioittamatta sisäkomponentteja.

11. Irrota kaikki asennetut ExpressCard-kortit ja älykortit paikoistaan.

### Tietokoneen sammuttaminen

VAROITUS: Vältä tietojen menetys tallentamalla ja sulkemalla kaikki avoimet tiedostot ja sulkemalla kaikki avoimet ohjelmat, ennen kuin sammutat tietokoneen.

- 1. Käyttöjärjestelmän sammuttaminen:
	- Windows 7:

Valitse Käynnistä **19**. ja napsauta kohtaa Sammuta.

– Windows Vista:

Valitse Käynnistä  $\bullet$ ., valitse Käynnistä-valikon oikeassa alareunassa oleva alla olevan kuvan mukainen nuoli ja valitse Sammuta.

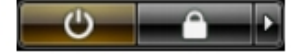

– Windows XP:

Valitse Käynnistä → Tietokoneen sammuttaminen → Sammuta . Tietokone sammuu käyttöjärjestelmän sammumisprosessin päätyttyä.

2. Tarkista, että tietokone ja kaikki siihen kytketyt laitteet on sammutettu. Jos tietokone ja siihen kytketyt laitteet eivät sammuneet automaattisesti käyttöjärjestelmän sammuessa, sammuta ne painamalla virtapainiketta noin 4 sekuntia.

# Tietokoneen käsittelemisen jälkeen

Kun olet asentanut osat paikoilleen, muista kiinnittää ulkoiset laitteet, kortit ja kaapelit, ennen kuin kytket tietokoneeseen virran.

#### VAROITUS: Jotta tietokone ei vioitu, käytä ainoastaan tälle Dell-tietokoneelle suunniteltua akkua. Älä käytä muille Dell-tietokoneille suunniteltuja akkuja.

- 1. Kiinnitä ulkoiset laitteet, kuten portintoistin, levyakku ja liitäntäalusta, ja kiinnitä kaikki kortit, kuten ExpressCard.
- 2. Kiinnitä tietokoneeseen puhelin- tai verkkojohto.

#### VAROITUS: Kun kytket verkkojohdon, kytke se ensin verkkolaitteeseen ja sitten tietokoneeseen.

- 3. Asenna akku.
- 4. Kiinnitä tietokone ja kaikki kiinnitetyt laitteet sähköpistorasiaan.
- 5. Käynnistä tietokone.

# <span id="page-6-0"></span>Komponenttien irrottaminen ja asentaminen

Tässä luvussa annetaan yksityiskohtaista tietoa tietokoneen komponenttien irrottamisesta ja asentamisesta.

### Suositellut työkalut

Tämän asiakirjan menetelmät voivat vaatia seuraavia työkaluja:

- pieni tasapäinen ruuvitaltta
- Ristipääruuviavain
- Pieni muovipuikko

### Secure Digital (SD) -kortin irrottaminen

- 1. Noudata *Ennen kuin avaat tietokoneen kannen* kohdan ohjeita.
- 2. Vapauta SD-kortti tietokoneesta painamalla sitä. Vedä SD-kortti ulos tietokoneesta.

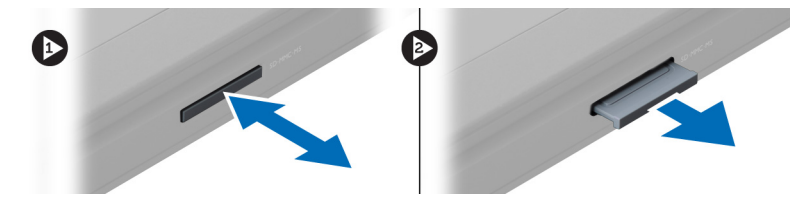

# Secure Digital (SD) -kortin asentaminen

- 1. Työnnä SD-kortti paikkaansa siten, että se napsahtaa paikoilleen.
- 2. Noudata Tietokoneen sisällä työskentelyn jälkeen-kohdan ohjeita.

### Akun irrottaminen

- 1. Noudata *Ennen kuin avaat tietokoneen kannen* kohdan ohjeita.
- 2. Vapauta akku vetämällä sen salpoja.

<span id="page-7-0"></span>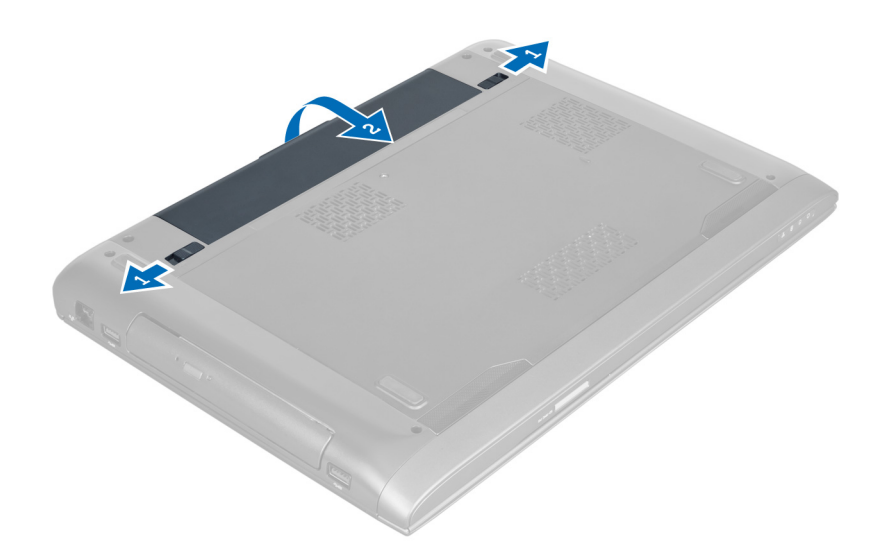

3. Nosta ja irrota akku tietokoneesta.

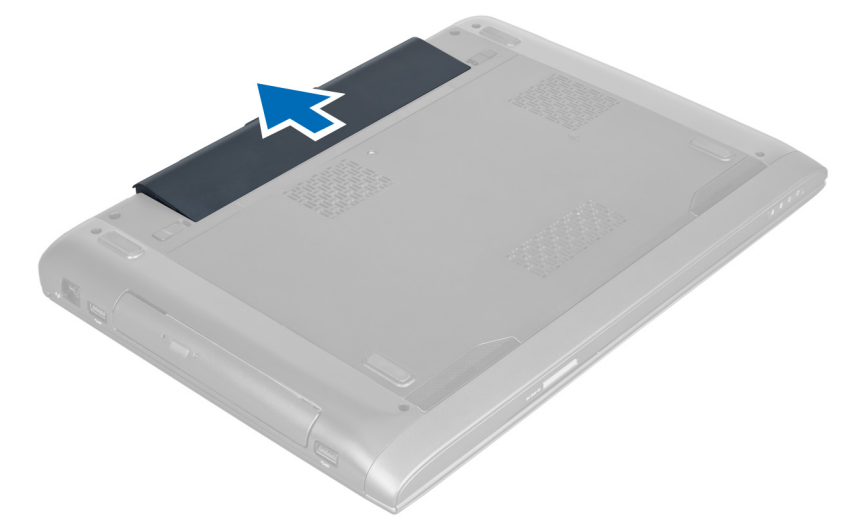

# Akun asentaminen

- 1. Työnnä akku paikkaansa siten, että se napsahtaa paikoilleen.
- 2. Noudata Tietokoneen sisällä työskentelyn jälkeen kohdan ohjeita.

# Rungon suojuksen irrottaminen

- 1. Noudata *Ennen kuin avaat tietokoneen kannen* kohdan ohjeita.
- 2. Irrota akku.
- 3. Irrota ruuvit, joilla suojus kiinnittyy tietokoneeseen. Nosta suojusta ylöspäin.

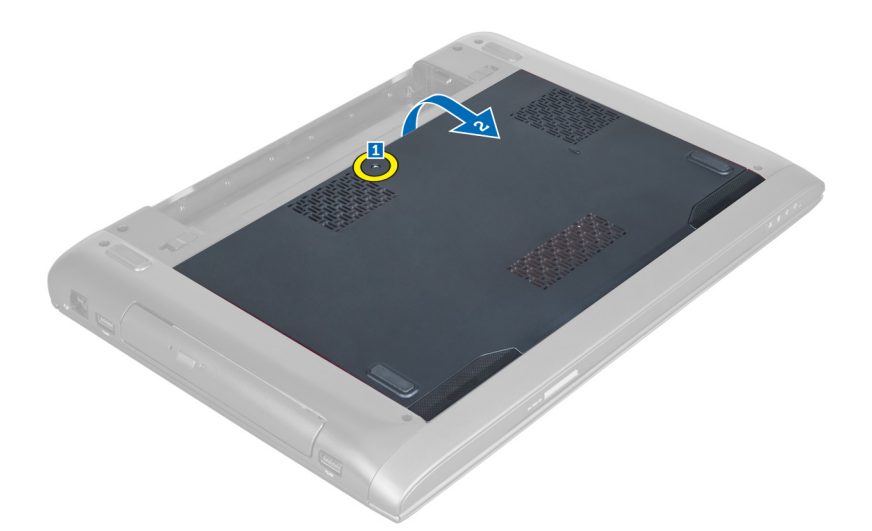

4. Työnnä suojusta ulospäin ja vapauta se tietokoneen lovista.

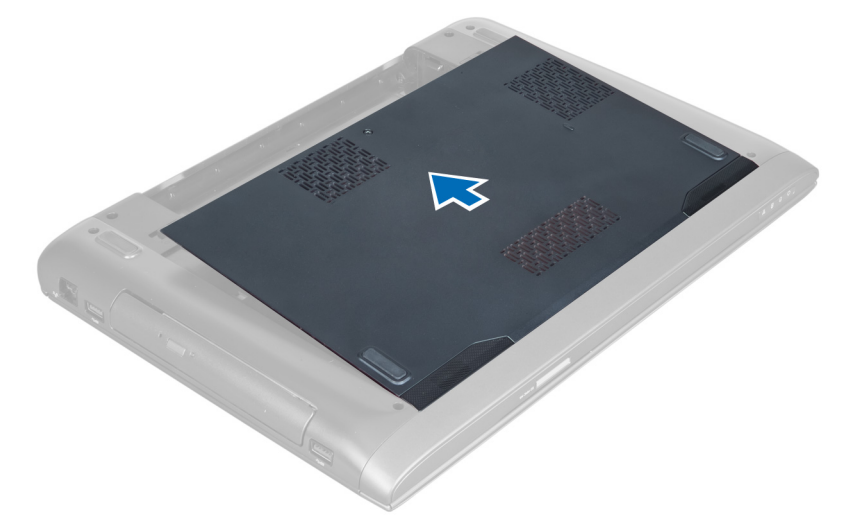

5. Nosta suojus ylös ja ulos tietokoneesta.

<span id="page-9-0"></span>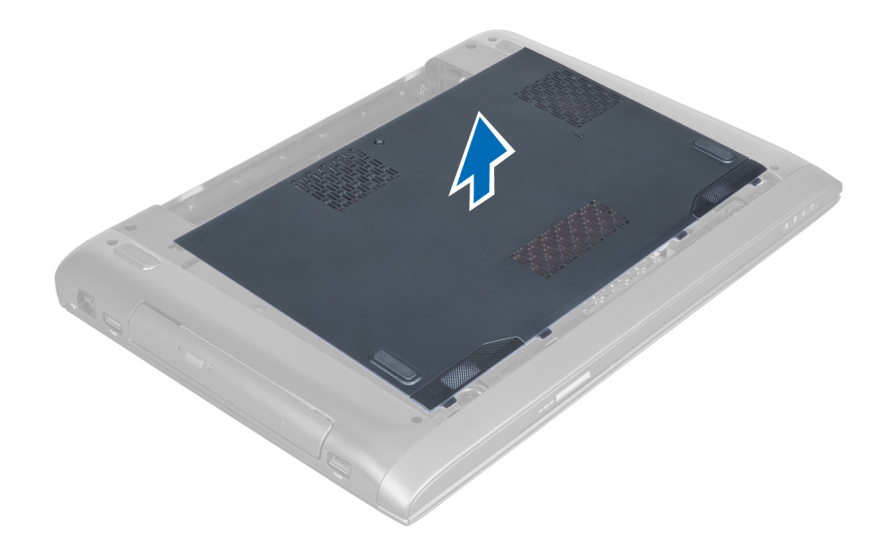

#### Rungon suojuksen asentaminen

- 1. Kohdista rungon suojuksen reuna tietokoneen päälle ja työnnä se tietokoneeseen.
- 2. Kiristä ruuvit, joilla rungon suojus kiinnittyy tietokoneeseen.
- 3. Asenna akku.
- 4. Noudata Tietokoneen sisällä työskentelyn jälkeen kohdan ohjeita.

### Muistin irrottaminen

- 1. Noudata *Ennen kuin avaat tietokoneen kannen* kohdan ohjeita.
- 2. Irrota seuraavat:
	- a) akku
	- b) rungon suojus
- 3. Kankea muistimoduulin kiinnittimet auki siten, että se ponnahtaa ylös. Nosta muistimoduuli ulos kannastaan.

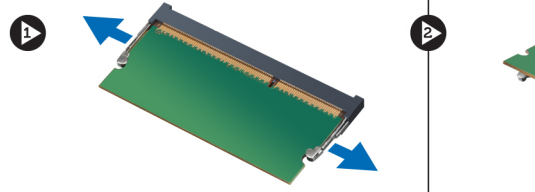

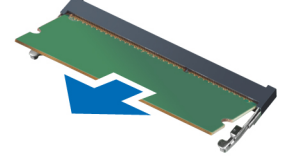

### Muistin asentaminen

- 1. Aseta ja kiinnitä muistimoduuli emolevylle.
- 2. Asenna seuraavat:
	- a) rungon suojus
	- b) akku
- 3. Noudata Tietokoneen sisällä työskentelyn jälkeen kohdan ohjeita.

# <span id="page-10-0"></span>Optisen aseman irrottaminen

- 1. Noudata *Ennen kuin avaat tietokoneen kannen* kohdan ohjeita.
- 2. Irrota seuraavat:
	- a) akku
	- b) rungon suojus
- 3. Irrota ruuvi, jolla optinen asema on kiinnitetty tietokoneeseen.

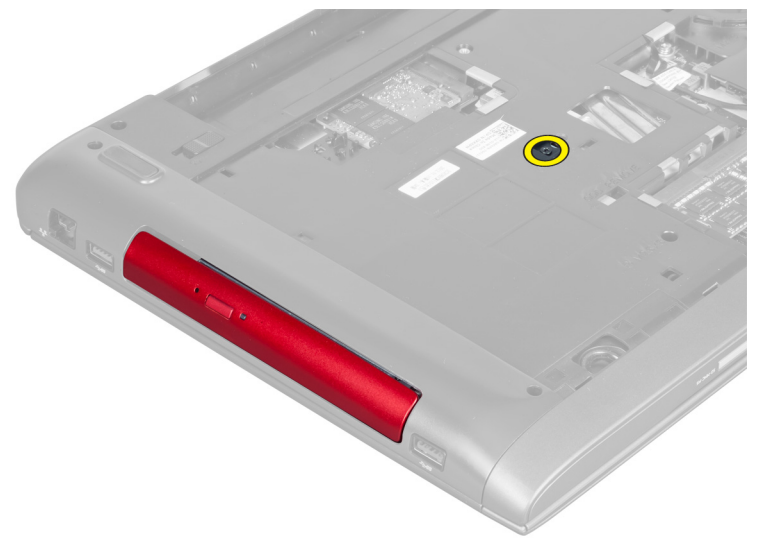

4. Kankea optinen asema ulos tietokoneesta litteäkärkisellä ruuviavaimella.

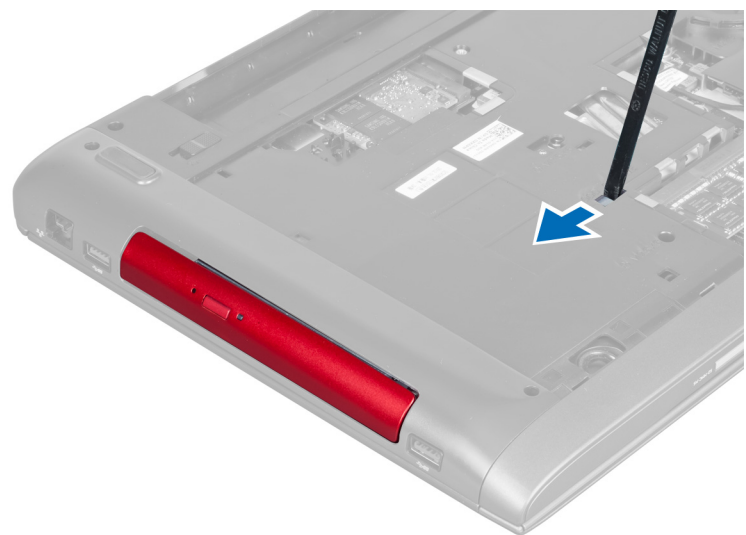

5. Vedä optista asemaa ulospäin ja nosta se irti tietokoneesta.

<span id="page-11-0"></span>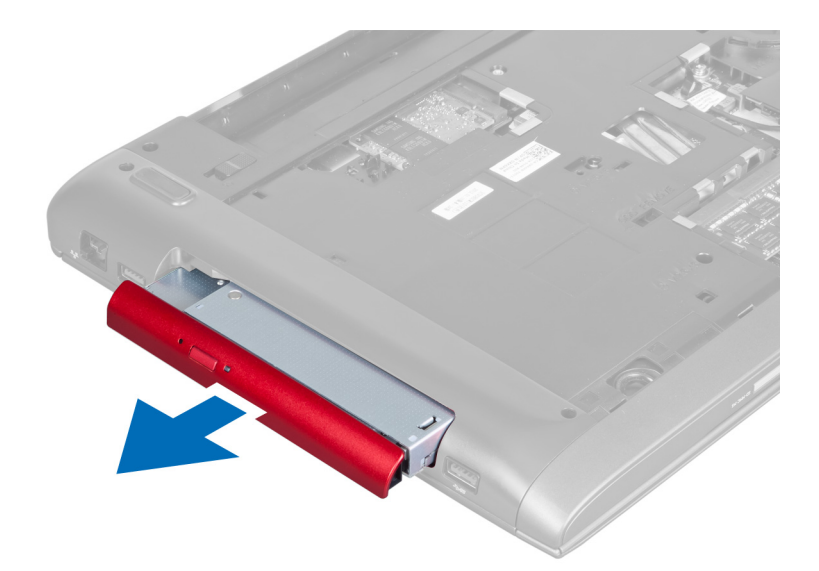

6. Irrota ruuvit, joilla optisen aseman kehikko kiinnittyy. Irrota optisen aseman kehikko optisesta asemasta.

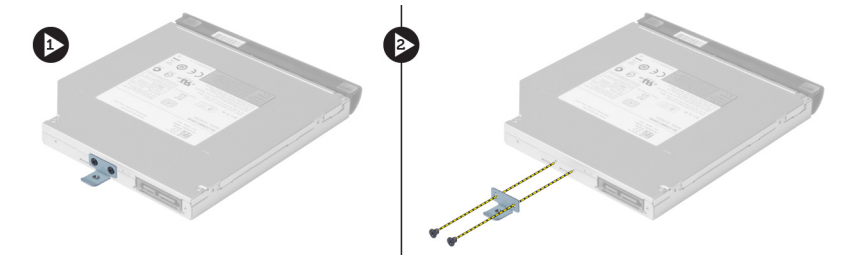

# Optisen aseman asentaminen

- 1. Asenna optisen aseman kehikko ja kiristä ruuvit, joilla otinen asema kiinnittyy optisen aseman kehikkoon.
- 2. Työnnä optinen asema kotelossa olevaan asemapaikkaan.
- 3. Kiristä ruuvi, jolla optinen asema kiinnittyy tietokoneeseen.
- 4. Asenna seuraavat:
	- a) rungon suojus
	- b) akku
- 5. Noudata Tietokoneen sisällä työskentelyn jälkeen-kohdan ohjeita.

# Kiintolevyn irrottaminen

- 1. Noudata *Ennen kuin avaat tietokoneen kannen* kohdan ohjeita.
- 2. Irrota seuraavat:
	- a) akku
	- b) rungon suojus
- 3. Irrota ruuvit, joilla kiintolevy kiinnittyy tietokoneeseen.

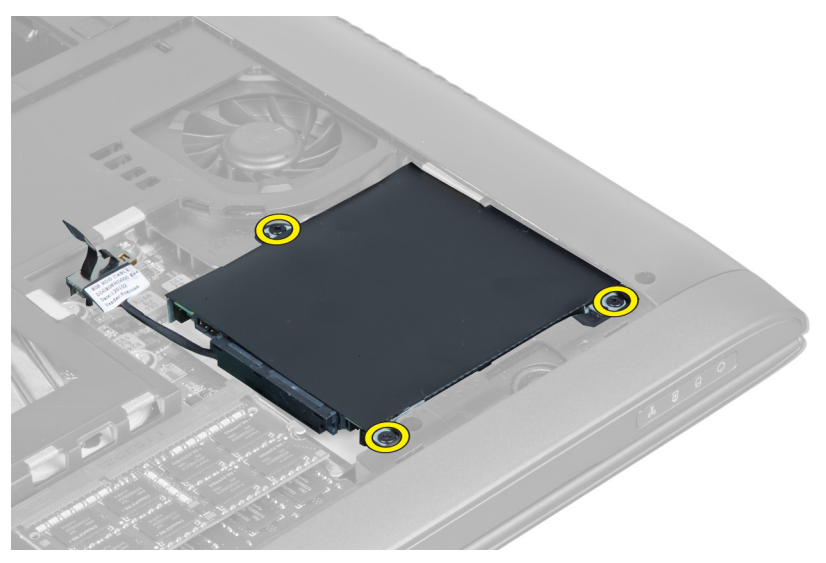

4. Irrota kiintolevyn kaapeli emolevystä nostamalla kielekettä. Nosta kiintolevy irti kotelosta.

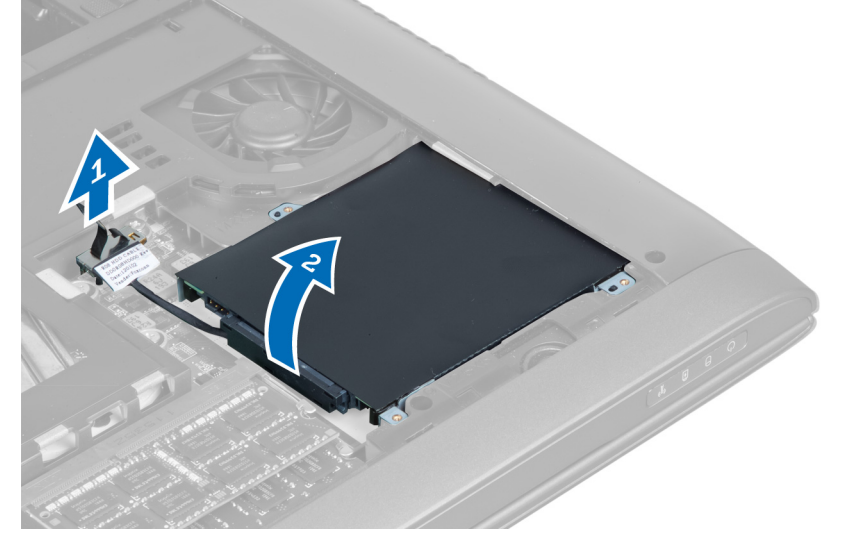

5. Vedä kiintolevy irti tietokoneesta.

<span id="page-13-0"></span>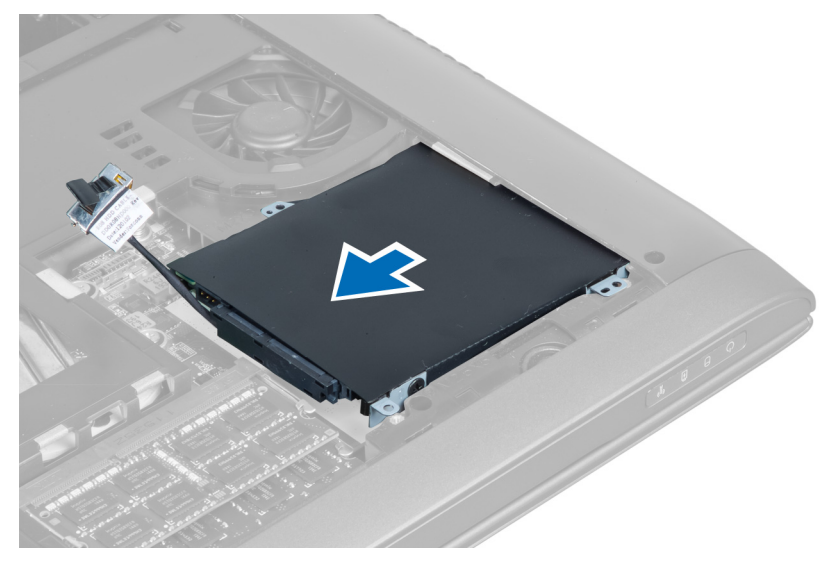

6. Irrota kiintolevyn kaapeli. Irrota ruuvit, joilla kiintolevy kiinnittyy kiintolevyn kehikkoon. Nosta kiintolevy ulos kotelosta.

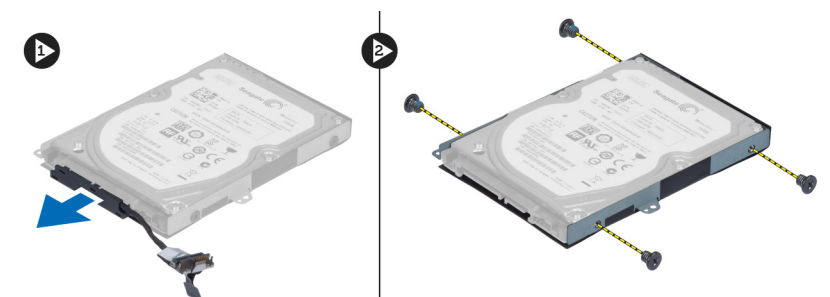

## Kiintolevyn asentaminen

- 1. Aseta kiintolevy kehikkoonsa.
- 2. Kiristä ruuvit, joilla kiintolevyn kehikko on kiinnitetty kiintolevyyn.
- 3. Kytke kiintolevyn kaapeli kiintolevyyn.
- 4. Aseta kiintolevy tietokoneeseen.
- 5. Kytke kiintolevyn kaapeli emolevyn liitäntään.
- 6. Kiristä ruuvit, joilla kiintolevy kiinnittyy tietokoneeseen.
- 7. Asenna seuraavat:
	- a) rungon suojus
	- b) akku
- 8. Noudata Tietokoneen sisällä työskentelyn jälkeen-kohdan ohjeita.

### Näppäimistön irrottaminen

- 1. Noudata *Ennen kuin avaat tietokoneen kannen* kohdan ohjeita.
- 2. Irrota akku.
- 3. Kankea näppäimistöä ylöspäin asettamalla litteäpäinen ruuviavain näppäimistön yläosassa oleviin loviin.

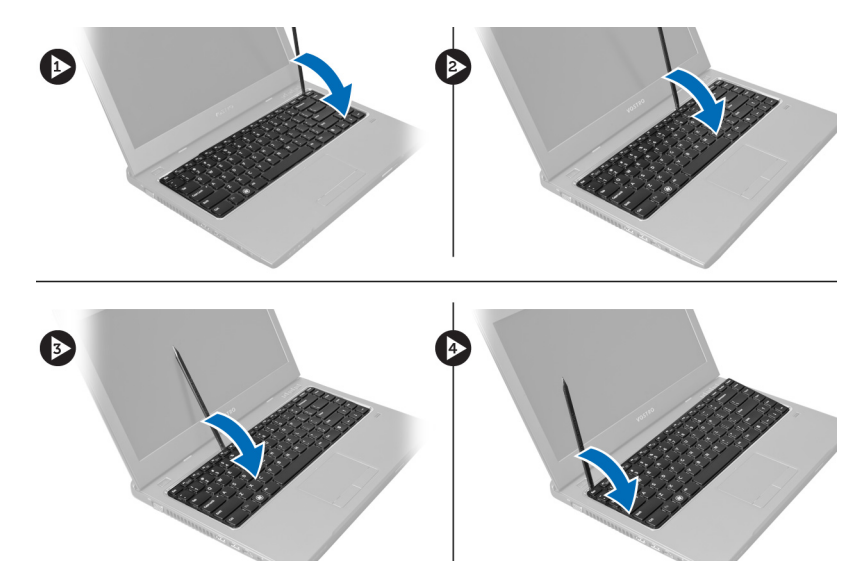

4. Nosta ja käännä näppäimistö ulos tietokoneesta.

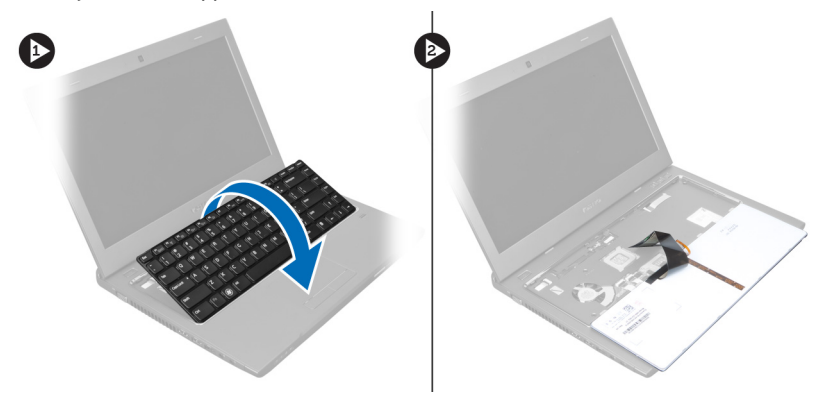

5. Vapauta emolevyn kiinnikkeen salpa ja irrota sitte mylar-teippi liittimestä.

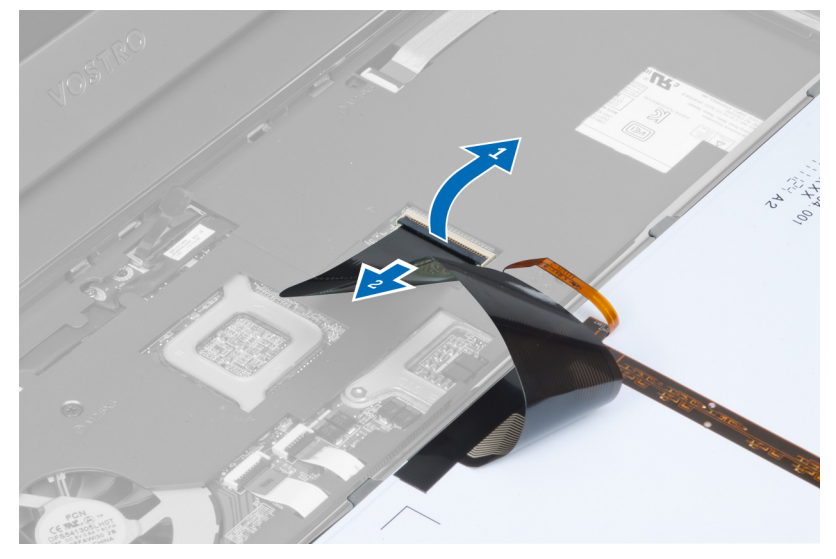

6. Vapauta salpa ja irrota liitin. Irrota sitten näppäimistön datakaapeli.

<span id="page-15-0"></span>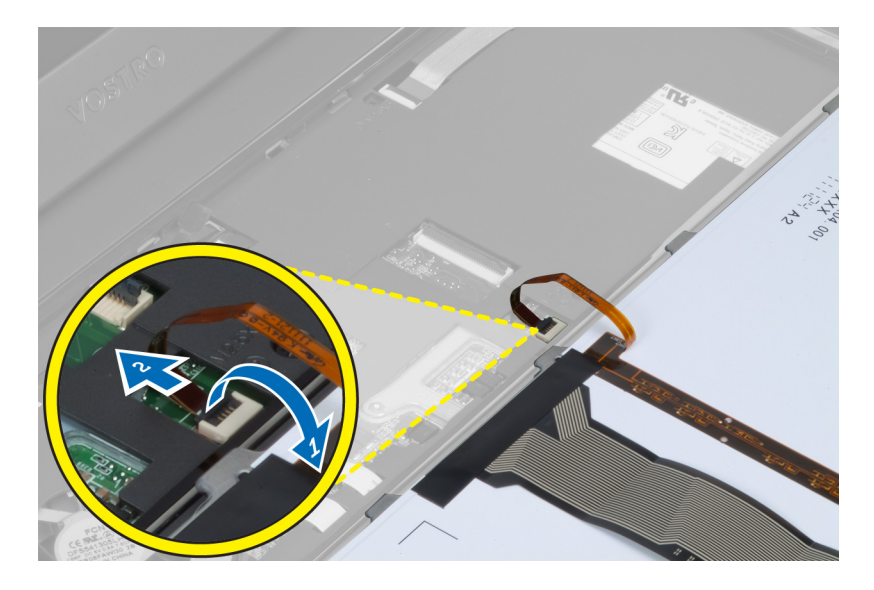

# Näppäimistön asentaminen

- 1. Kiinnitä näppäimistön datakaapeli emolevyyn.
- 2. Liimaa mylar-teippi emolevyyn.
- 3. Aseta näppäimistö paikoilleen.
- 4. Paina näppäimistöä alaspäin siten, että se napsahtaa paikoilleen.
- 5. Asenna akku.
- 6. Noudata Tietokoneen sisällä työskentelyn jälkeen kohdan ohjeita.

### Kämmentuen irrottaminen

- 1. Noudata *Ennen kuin avaat tietokoneen kannen* kohdan ohjeita.
- 2. Irrota seuraavat:
	- a) akku
	- b) rungon suojus
	- c) muisti
	- d) optinen asema
	- e) kiintolevy
	- f) näppäimistö
- 3. Irrota ruuvit tietokoneen pohjasta.

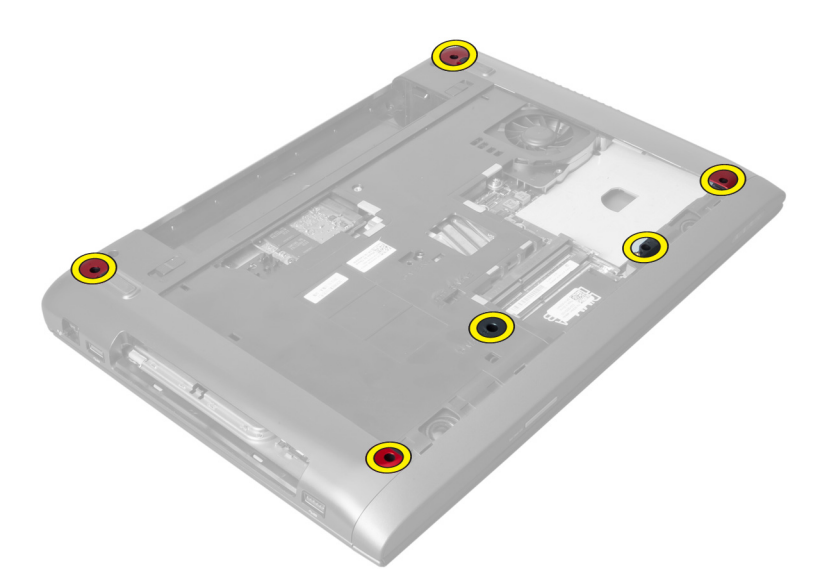

4. Käännä tietokone ympäri etuosaa kohden. Vapauta salpa ja irrota virtapainikkeen kaapeli.

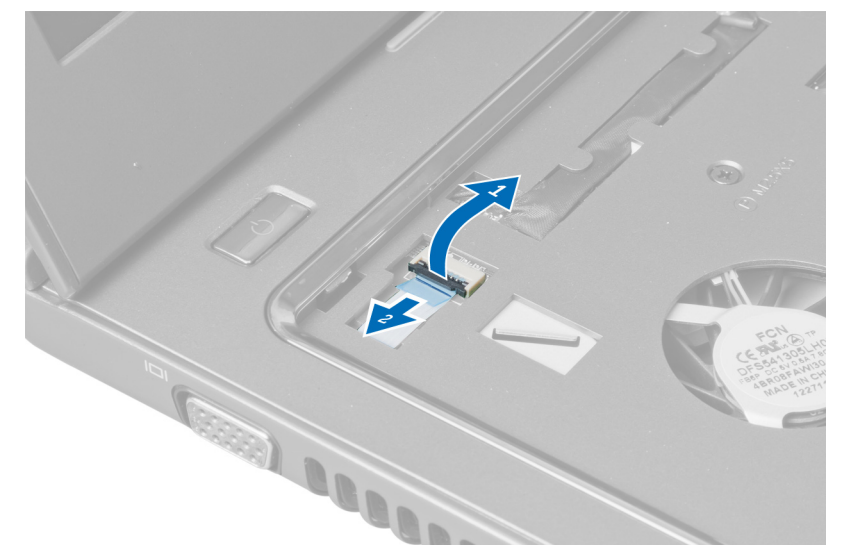

5. Vapauta salpa ja irrota sormenjäljenlukijan ja kosketuslevyn kaapelit.

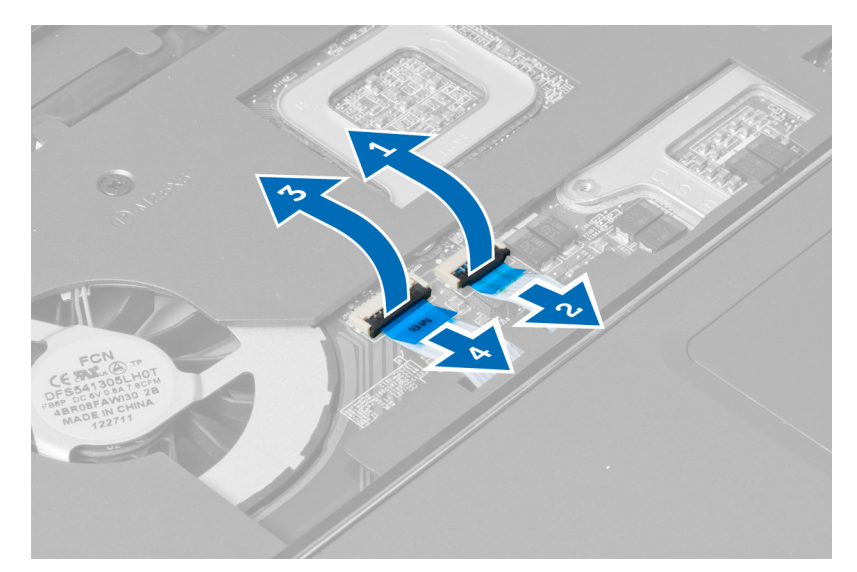

6. Vapauta salpa ja irrota pikavaintapainikkeen kaapeli.

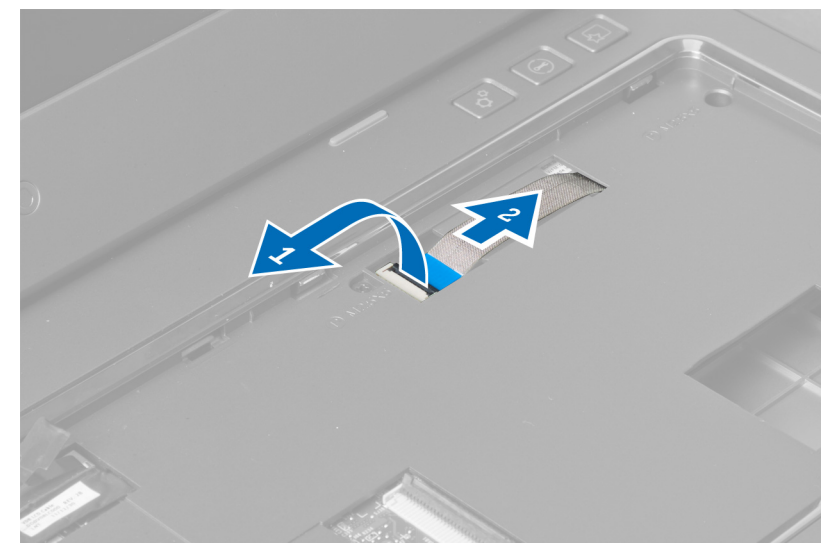

7. Löysennä ruuvia ja irrota LVDS-kaapeli emolevystä.

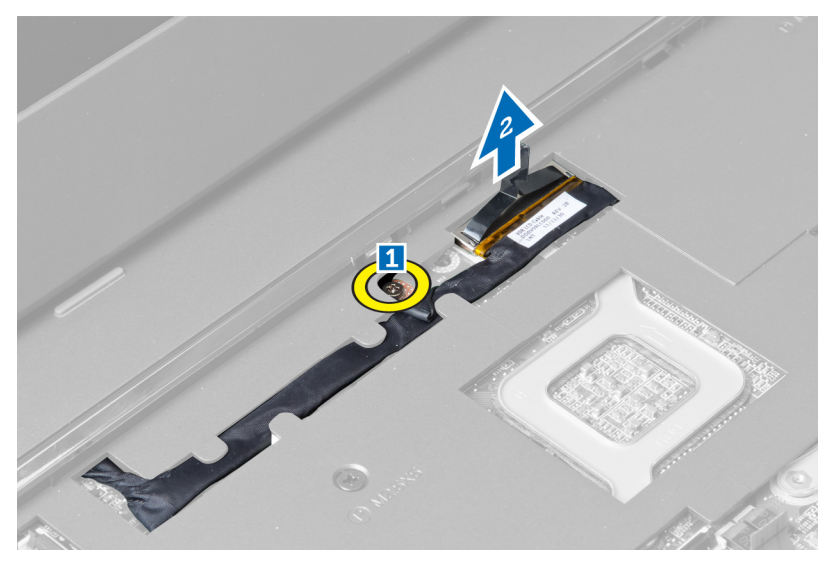

8. Vapauta ja irrota LVDS-kaapeli.

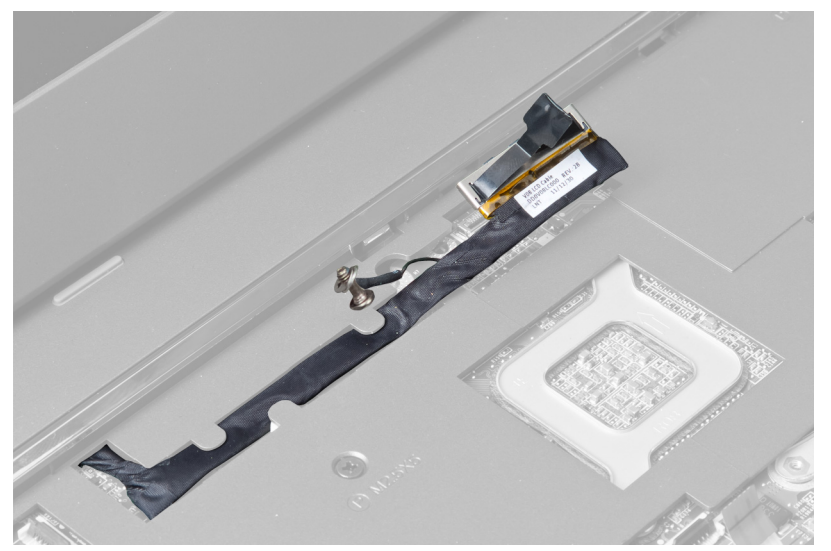

9. Irrota ruuvit tietokoneen etuosasta.

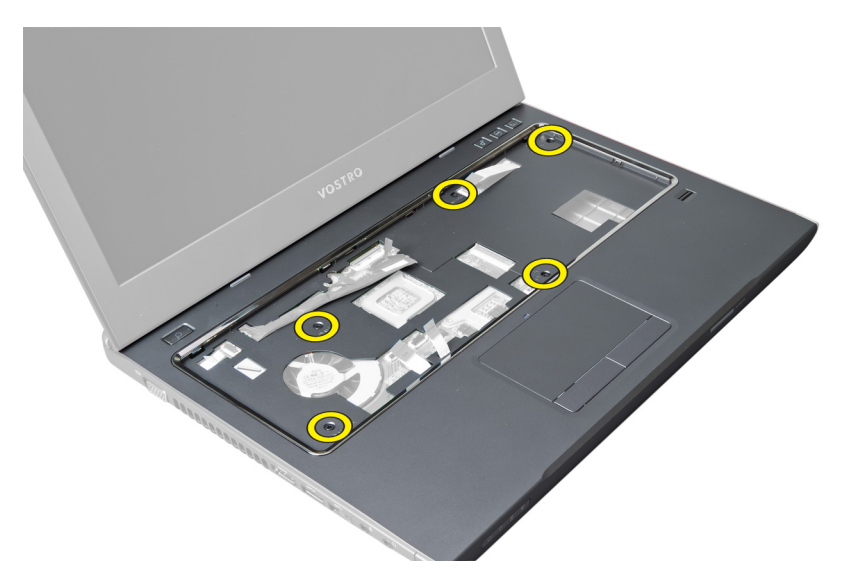

10. Kankea kämmentukea näyttöä kohden ruuviavaimella.

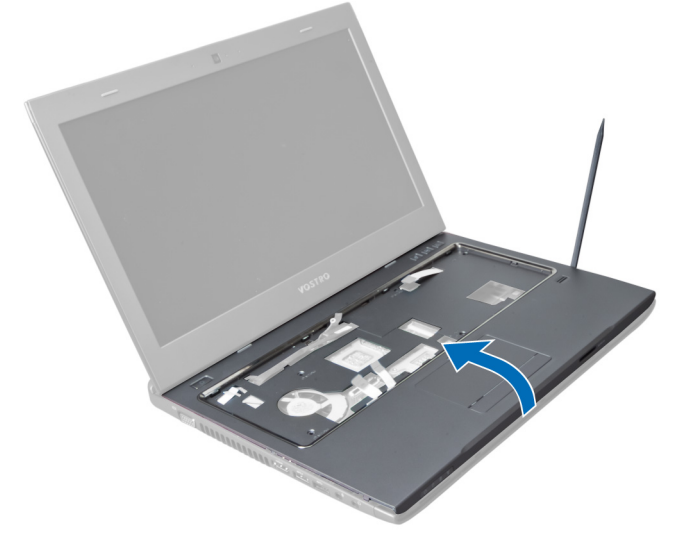

11. Vedä kämmentukea ulospäin ja nosta se irti tietokoneesta.

<span id="page-20-0"></span>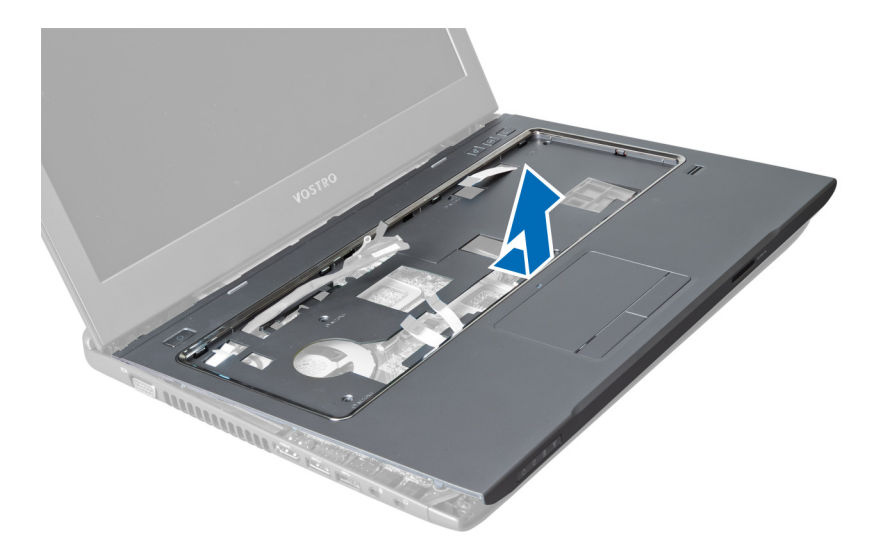

### Kämmentuen asentaminen

- 1. Aseta kämmentuki alkuperäiseen paikkaansa tietokoneeseen.
- 2. Aloita kämmentuen laidoista ja kiinnitä kielekkeet tietokoneeseen painelemalla niitä alaspäin.
- 3. Kiristä ruuvit, joilla kämmentuki kiinnittyy tietokoneeseen.
- 4. Johda LVDS-kaapeli kämmentuen lovia pitkin. Kytke LVDS-liitin emolevyyn.
- 5. Kiinnitä LVDS-kaapeli emolevyyn kiristämällä ruuvit.
- 6. Kytke pikakäynnistyspainikkeiden kaapeli emolevyyn ja lukitse salpa.
- 7. Toista vaihe 6 sormenjäljenlukijan, kosketuslevyn ja virtapainikkeen kaapeleiden kohdalla.
- 8. Käännä tietokone ympäri ja kiristä tietokoneen pohjassa olevat kämmentuen kiinnitysruuvit.
- 9. Asenna seuraavat:
	- a) näppäimistö
	- b) kiintolevy
	- c) optinen asema
	- d) muisti
	- e) rungon suojus
	- f) akku
- 10. Noudata Tietokoneen sisällä työskentelyn jälkeen-kohdan ohjeita.

### WLAN-kortin irrottaminen

- 1. Noudata *Ennen kuin avaat tietokoneen kannen* kohdan ohjeita.
- 2. Irrota seuraavat:
	- a) akku
	- b) rungon suojus
	- c) näppäimistö
	- d) kämmentuki
- 3. Irrota WLAN-korttiin kiinnitetyt antennikaapelit vetämällä sitä ylöspäin.
- 4. Irrota ruuvi, jolla WLAN-kortti on kiinnitetty, siten että se ponnahtaa ylös.
- 5. Irrota WLAN-kortti tietokoneesta.

<span id="page-21-0"></span>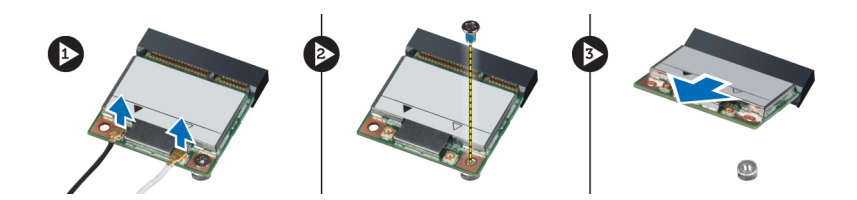

# WLAN-kortin asentaminen

- 1. Työnnä WLAN-kortti paikalleen.
- 2. Kytke antennijohdot WLAN-kortin värikoodin mukaisesti.
- 3. Kiristä ruuvi, jolla WLAN-kortti kiinnittyy paikoilleen.
- 4. Asenna seuraavat:
	- a) kämmentuki
	- b) näppäimistö
	- c) rungon suojus
	- d) akku
- 5. Noudata Tietokoneen sisällä työskentelyn jälkeen-kohdan ohjeita.

## Näytön irrottaminen

- 1. Noudata *Ennen kuin avaat tietokoneen kannen* kohdan ohjeita.
- 2. Irrota seuraavat:
	- a) akku
	- b) näppäimistö
	- c) kämmentuki
- 3. Irrota ruuvit, joilla näyttö on kiinnitetty tietokoneeseen.

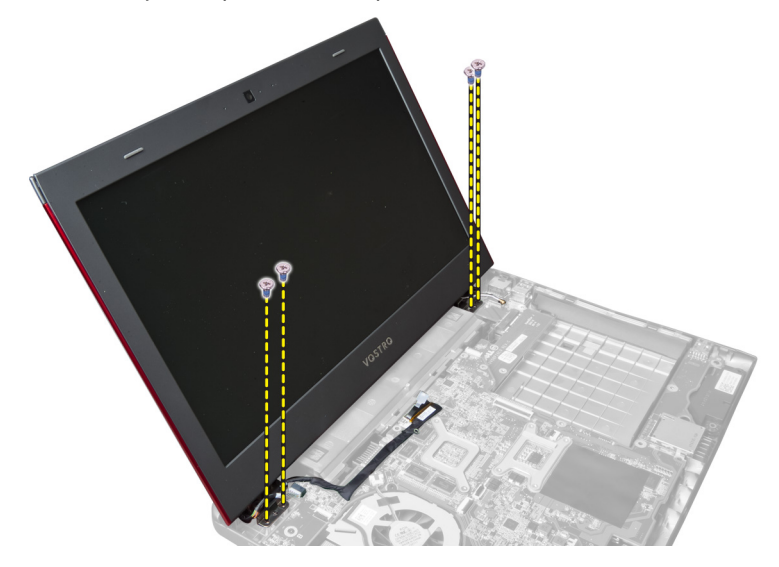

4. Nosta näyttö ulos tietokoneesta.

<span id="page-22-0"></span>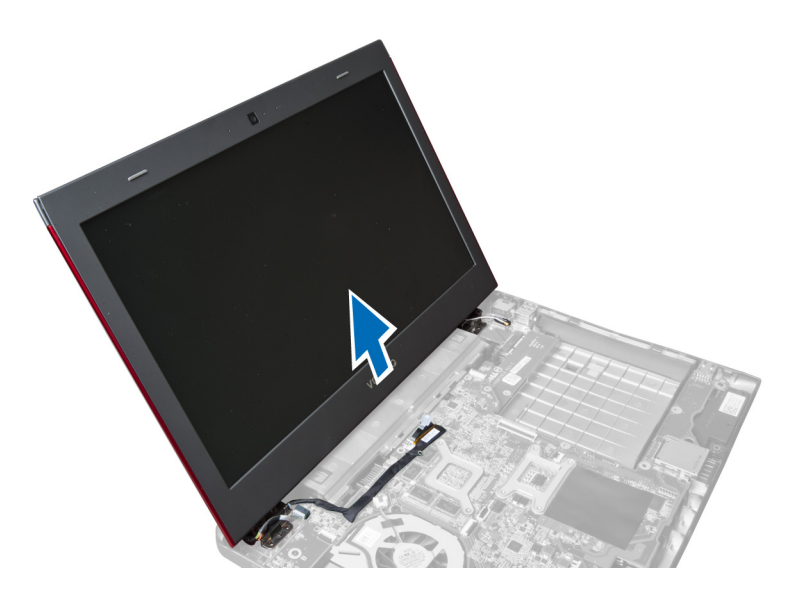

# Näytön asentaminen

- 1. Kohdista näyttö tietokoneen rungon kanssa.
- 2. Kiristä ruuvit, joilla näyttö kiinnittyy tietokoneen koteloon.
- 3. Asenna seuraavat:
	- a) kämmentuki
	- b) näppäimistö
	- c) akku
- 4. Noudata Tietokoneen sisällä työskentelyn jälkeen kohdan ohjeita.

### Näytön saranakannen irrottaminen

- 1. Noudata *Ennen kuin avaat tietokoneen kannen* kohdan ohjeita.
- 2. Irrota seuraavat:
	- a) akku
	- b) rungon suojus
	- c) muisti
	- d) optinen asema
	- e) kiintolevy
	- f) näppäimistö
	- g) kämmentuki
	- h) WLAN-kortti
	- i) näyttö
- 3. Irrota ruuvit, joilla näytön saranakansi on kiinnitetty tietokoneeseen.

<span id="page-23-0"></span>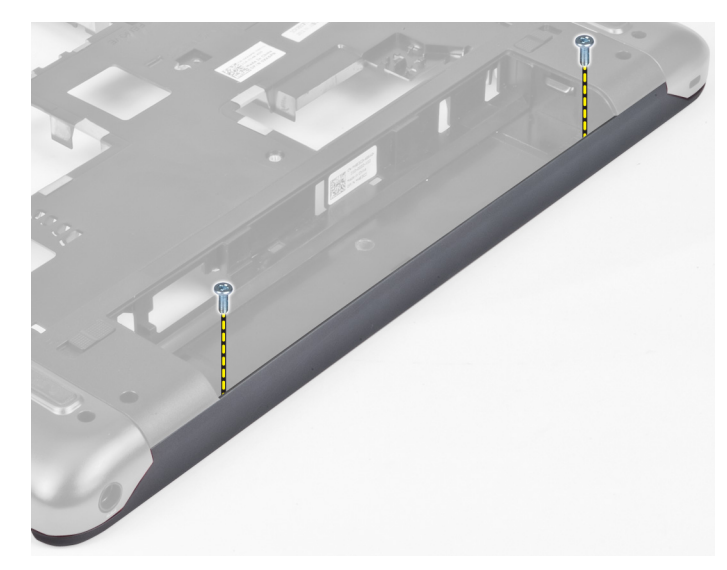

4. Kankea näytön saranakansi irti tietokoneesta.

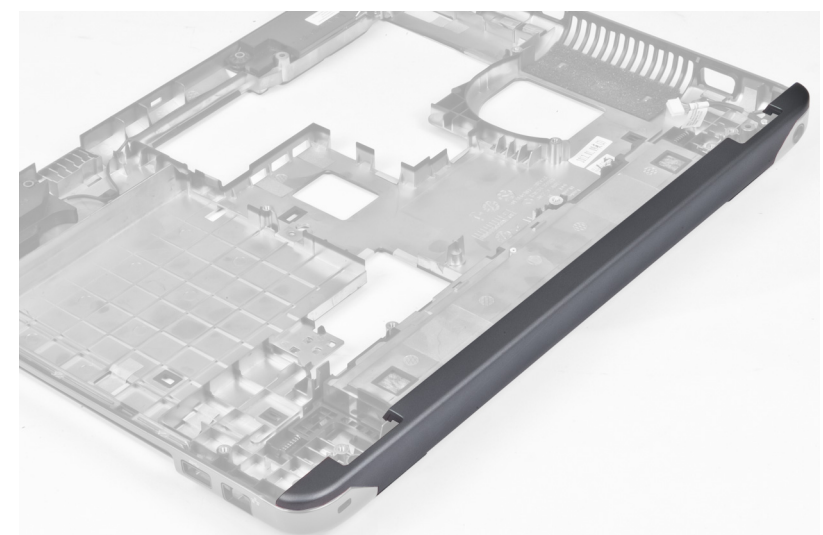

# Näytön saranakannen asentaminen

- 1. Paina näytön saranakantta alaspäin, kunnes se napsahtaa paikalleen.
- 2. Kiristä ruuvit, joilla näytön saranakansi kiinnittyy tietokoneeseen.
- 3. Asenna seuraavat:
	- a) näyttö
	- b) WLAN-kortti
	- c) kämmentuki
	- d) näppäimistö
	- e) kiintolevy
	- f) optinen asema
	- g) muisti
	- h) rungon suojus
	- akku

<span id="page-24-0"></span>4. Noudata Tietokoneen sisällä työskentelyn jälkeen - kohdan ohjeita.

### Näytön kehyksen irrottaminen

- 1. Noudata *Ennen kuin avaat tietokoneen kannen* kohdan ohjeita.
- 2. Irrota seuraavat:
	- a) akku
	- b) näppäimistö
	- c) kämmentuki
	- d) näytön saranakansi
	- e) näyttö
- 3. Kankea näytön kehyksen reunat irti ja irrota kehys näytöstä.

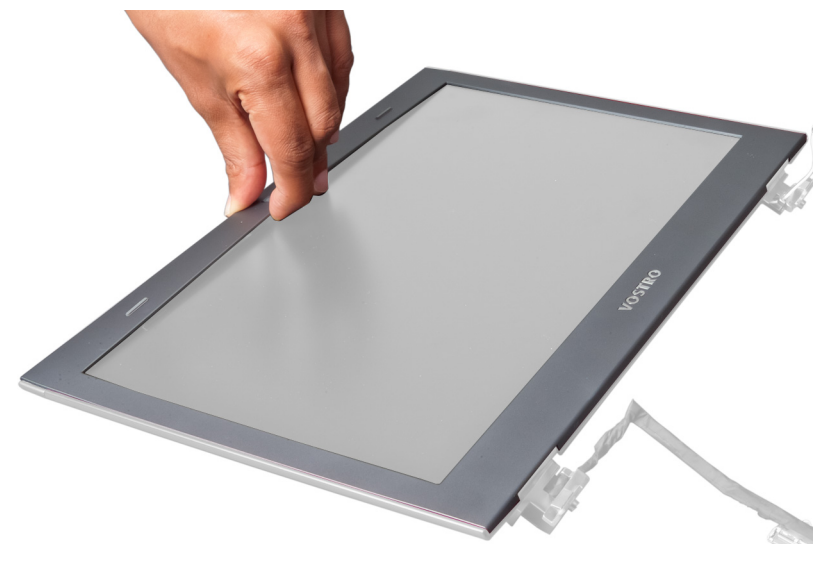

#### Näytön kehyksen asentaminen

- 1. Kohdista näytön kehys näytön kanssa ja napsauta se varoen paikoilleen.
- 2. Asenna seuraavat:
	- a) näyttö
	- b) näytön saranakansi
	- c) kämmentuki
	- d) näppäimistö
	- e) akku
- 3. Noudata Tietokoneen sisällä työskentelyn jälkeen kohdan ohjeita.

# Näytön irrottaminen

- 1. Noudata *Ennen kuin avaat tietokoneen kannen* kohdan ohjeita.
- 2. Irrota seuraavat:
	- a) akku
	- b) näppäimistö
	- c) kämmentuki
	- d) näytön saranakansi
- e) näyttö
- 3. Irrota ruuvit, joilla näyttö kiinnittyy näyttökokoonpanoon.

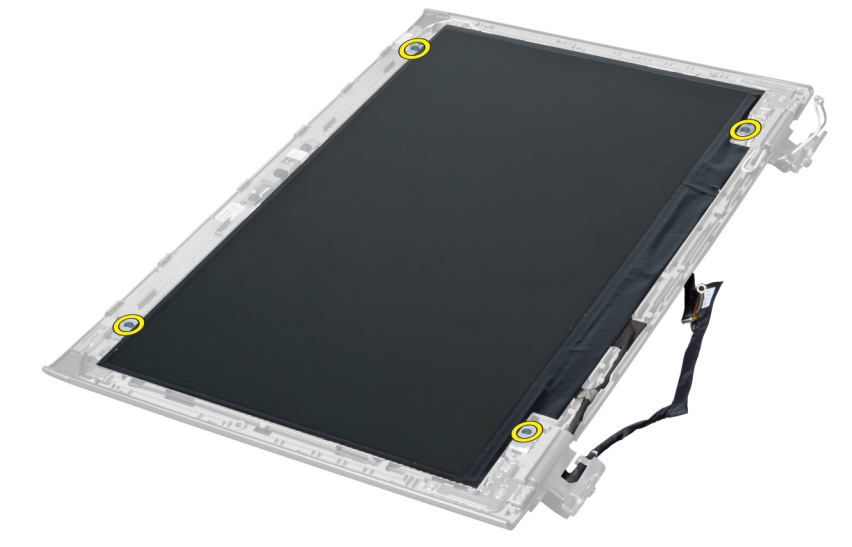

4. Nosta näyttö irti näyttökokoonpanosta.

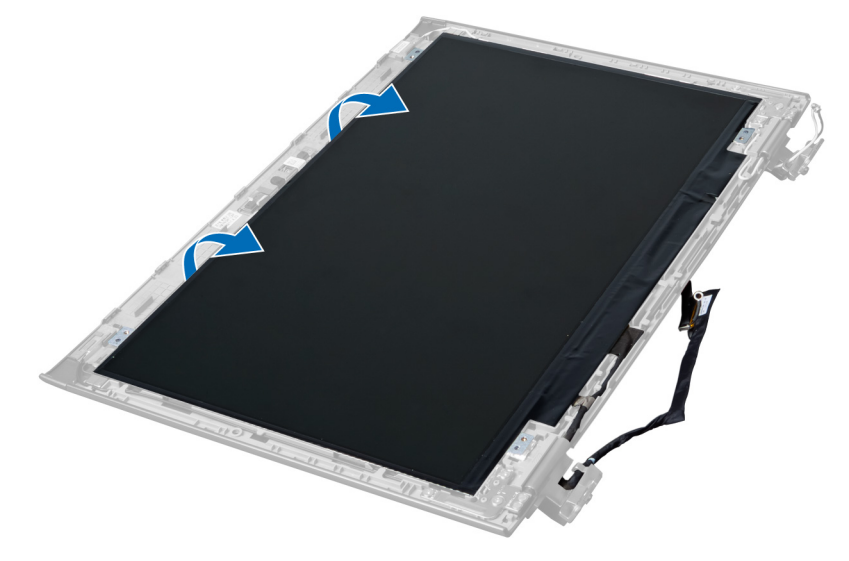

5. Irrota tarra irrottaen näytön näyttökokoonpanosta.

<span id="page-26-0"></span>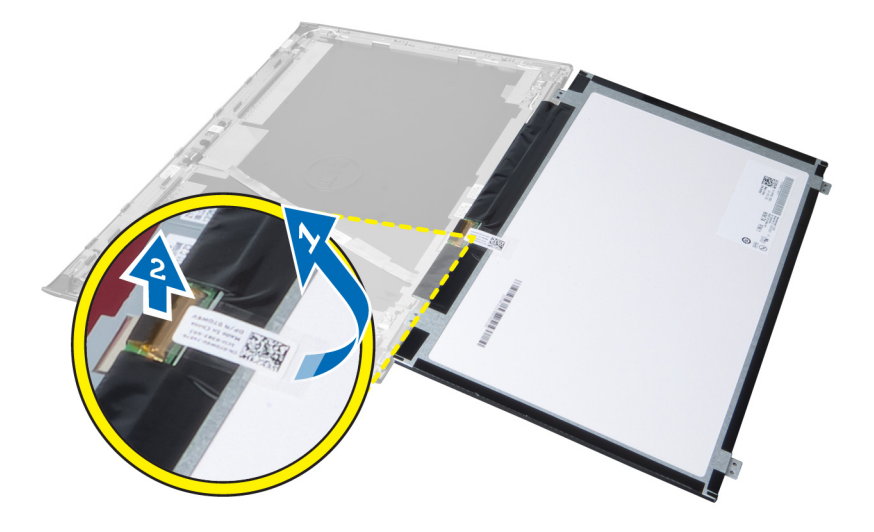

### Näytön asentaminen

- 1. Liimaa tarra näyttöön kiinnittäen sen näyttökokoonpanoon.
- 2. Aseta näyttö alkuperäiseen asentoonsa näyttökokoonpanoon.
- 3. Kiristä ruuvit, jotka kiinnittävät näytön näyttökokoonpanoon.
- 4. Asenna seuraavat:
	- a) näyttö
	- b) näytön saranakansi
	- c) kämmentuki
	- d) näppäimistö
	- e) akku
- 5. Noudata Tietokoneen sisällä työskentelyn jälkeen kohdan ohjeita.

### Virtaliittimen irrottaminen

- 1. Noudata *Ennen kuin avaat tietokoneen kannen* kohdan ohjeita.
- 2. Irrota seuraavat:
	- a) akku
	- b) rungon suojus
	- c) näppäimistö
	- d) kämmentuki
	- e) WLAN-kortti
	- f) emolevy
	- g) näyttö
	- h) näytön saranakansi
- 3. Irrota ruuvi, jolla virtaliitin on kiinnitetty tietokoneeseen, ja nosta virtaliitin ulos tietokoneesta.

<span id="page-27-0"></span>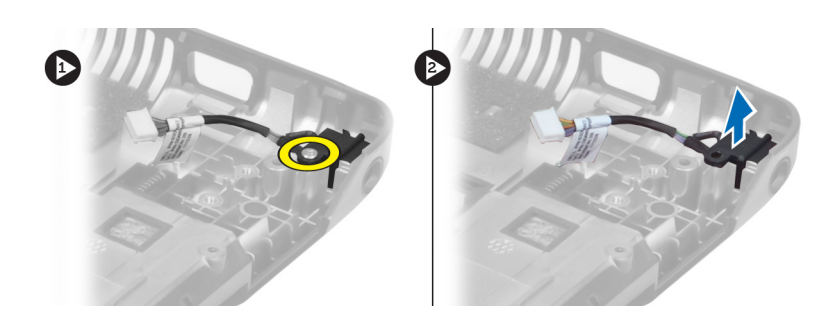

### Virtaliittimen asentaminen

- 1. Aseta virtaliitin paikoilleen kotelon runkoon.
- 2. Kiristä virtaliittimen kiinnitysruuvi.
- 3. Asenna seuraavat:
	- a) näytön saranakansi
	- b) näyttö
	- c) emolevy
	- d) WLAN-kortti
	- e) kämmentuki
	- f) näppäimistö
	- g) rungon suojus
	- h) akku
- 4. Noudata Tietokoneen sisällä työskentelyn jälkeen kohdan ohjeita.

## Kameran irrottaminen

- 1. Noudata *Ennen kuin avaat tietokoneen kannen* kohdan ohjeita.
- 2. Irrota seuraavat:
	- a) akku
	- b) näppäimistö
	- c) kämmentuki
	- d) näyttö
	- e) näytön kehys
- 3. Käännä kameramoduuli ympäri. Irrota kameran kaapelin peittävä tarra. Irrota kameran kaapeli. Nosta kameramoduulia ylöspäin ja irrota se näytöstä.

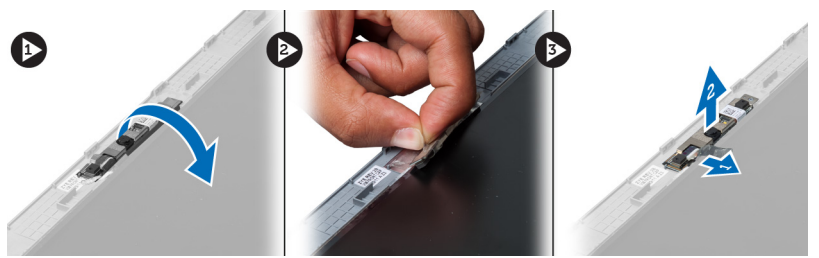

### Kameran asentaminen

- 1. Kytke kameran kaapeli kameramoduuliin.
- 2. Kohdista ja aseta kameramoduuli alkuperäiseen paikkaansa näytöllä.
- <span id="page-28-0"></span>3. Asenna seuraavat:
	- a) näytön kehys
	- b) näyttö
	- c) kämmentuki
	- d) näppäimistö
	- e) akku
- 4. Noudata Tietokoneen sisällä työskentelyn jälkeen kohdan ohjeita.

### Jäähdytyselementin tuulettimen irrottaminen

- 1. Noudata Ennen kuin avaat tietokoneen kannen-kohdan ohjeita.
- 2. Irrota seuraavat:
	- a) akku
	- b) rungon suojus
	- c) muisti
	- d) optinen asema
	- e) kiintolevy
	- f) näppäimistö
	- g) kämmentuki
	- h) WLAN-kortti
- 3. Irrota jäähdytyselementin kaapeli emolevystä. Nosta tuuletinta ylöspäin ja irrota se tietokoneesta.

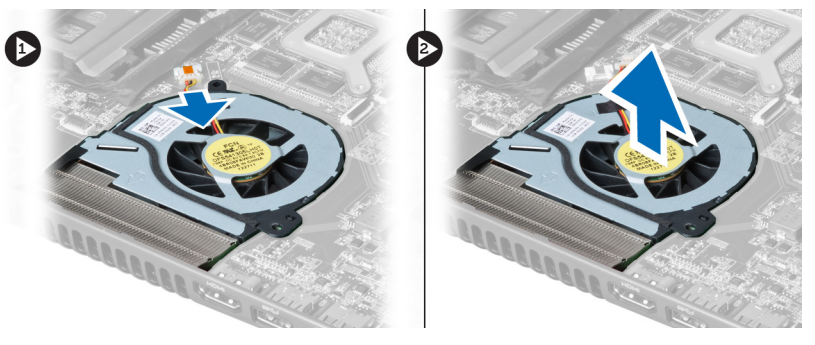

### Jäähdytyselementin tuulettimen asentaminen

- 1. Aseta jäähdytyselementin tuuletin emolevylle.
- 2. Kiinnitä tuulettimen kaapeli emolevyyn.
- 3. Asenna seuraavat:
	- a) WLAN-kortti
	- b) kämmentuki
	- c) näppäimistö
	- d) kiintolevy
	- e) optinen asema
	- f) muisti
	- g) rungon suojus
	- h) akku
- 4. Noudata Tietokoneen sisällä työskentelyn jälkeen kohdan ohjeita.

# <span id="page-29-0"></span>Emolevyn irrottaminen

- 1. Noudata *Ennen kuin avaat tietokoneen kannen* kohdan ohjeita.
- 2. Irrota seuraavat:
	- a) akku
	- b) rungon suojus
	- c) muisti
	- d) optinen asema
	- e) kiintolevy
	- f) näppäimistö
	- g) kämmentuki
	- h) jäähdytyselementin tuuletin
	- i) WLAN
- 3. Irrota virtajohto emolevystä.

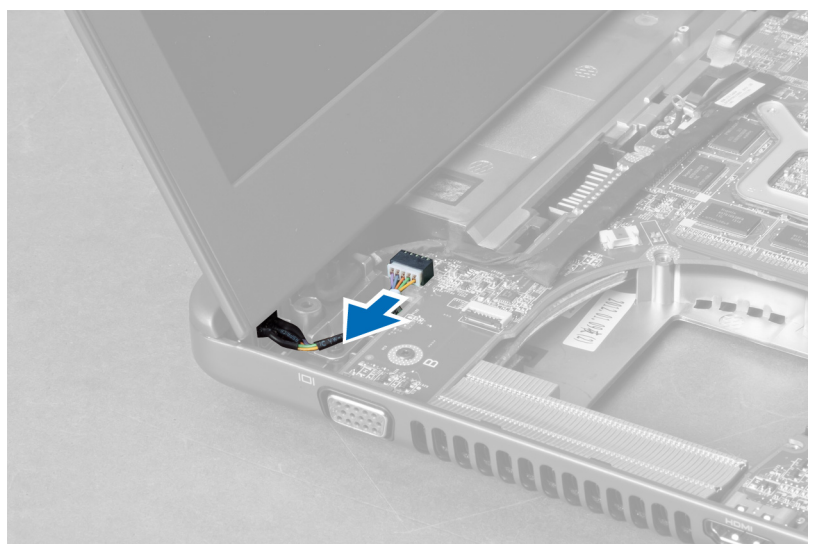

4. Irrota kaiuttimen johto emolevystä.

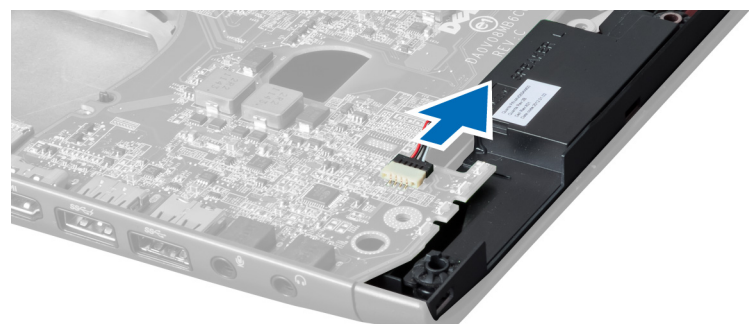

5. Irrota emolevyn kiinnittävät ruuvit.

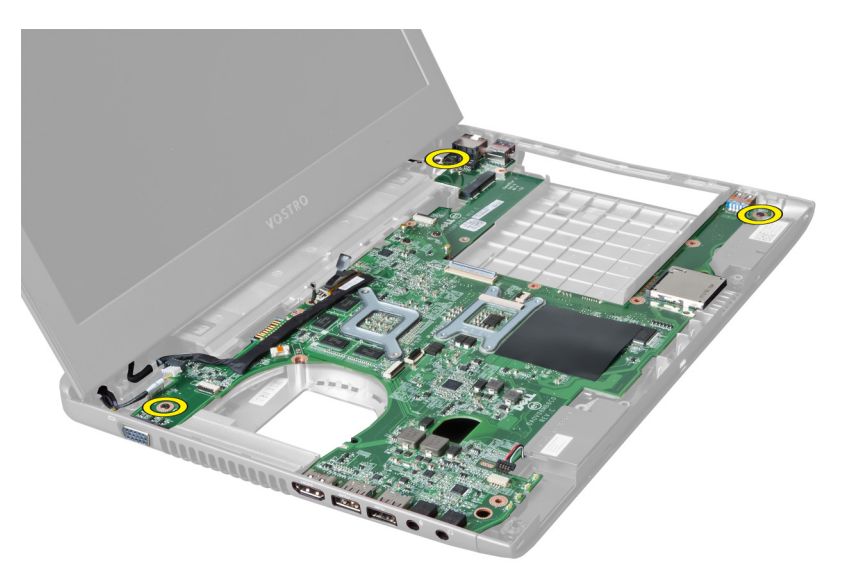

6. Nosta emolevyä ylöspäin.

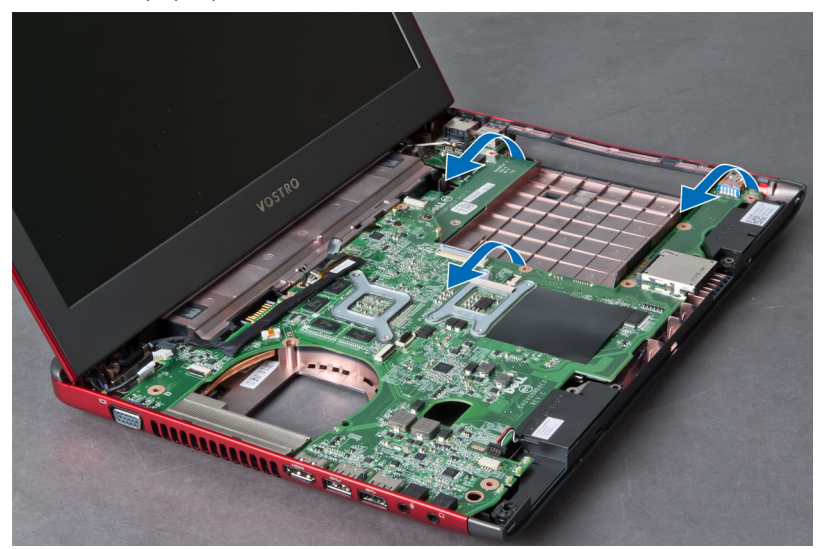

7. Työnnä emolevyä ja nosta se ulos kotelosta.

<span id="page-31-0"></span>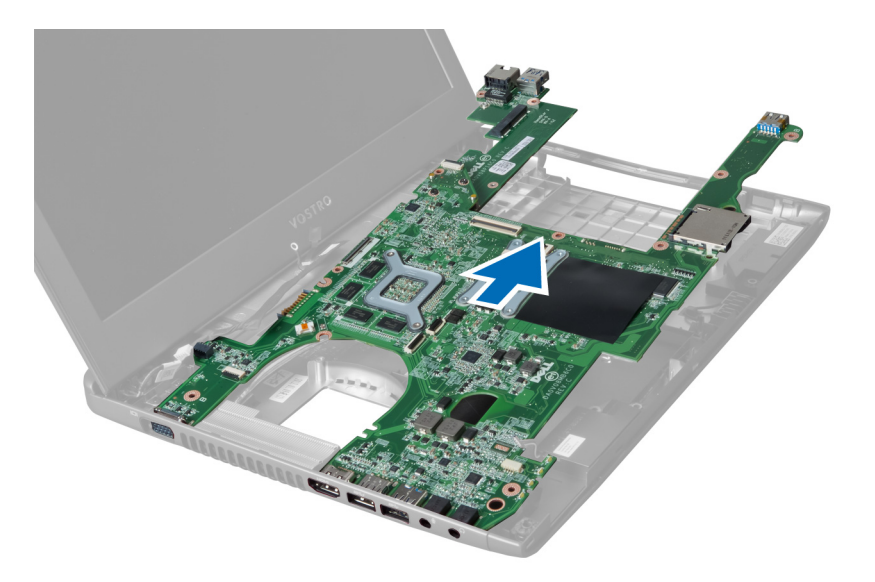

### Emolevyn asentaminen

- 1. Kohdista emolevy porttiliittimien kanssa ja aseta se paikoilleen tietokoneeseen.
- 2. Kiinnitä emolevy koteloon kiristämällä ruuvit.
- 3. Kytke kaiutinohto emolevyyn.
- 4. Kytke virtaliittimen kaapeli emolevyyn.
- 5. Asenna seuraavat:
	- a) WLAN-kortti
	- b) jäähdytyselementin tuuletin
	- c) kämmentuki
	- d) näppäimistö
	- e) kiintolevy
	- f) optinen asema
	- g) muisti
	- h) rungon suojus
	- i) akku
- 6. Noudata Tietokoneen sisällä työskentelyn jälkeen-kohdan ohjeita.

### Nappipariston irrottaminen

- 1. Noudata *Ennen kuin avaat tietokoneen kannen* kohdan ohjeita.
- 2. Irrota seuraavat:
	- a) akku
	- b) rungon suojus
	- c) muisti
	- d) optinen asema
	- e) kiintolevy
	- f) näppäimistö
	- g) kämmentuki
	- h) ExpressCard-kortinlukija(jos saatavilla)
	- i) WLAN-kortti
- <span id="page-32-0"></span>j) jäähdytyselementin tuuletin
- k) emolevy
- 3. Käännä emolevy ympäri ja paikanna nappiparisto.
- 4. Vapauta nappiparisto kannastaan ruuviavaimella. Paristo ponnahtaa ulos. Nosta paristo irti kannasta.

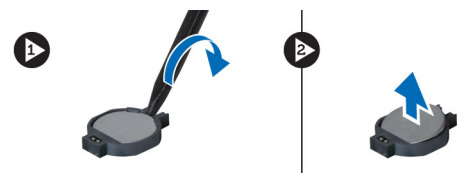

### Nappipariston asentaminen

- 1. Aseta nappiparisto paikkaansa.
- 2. Paina nappiparistoa alaspäin siten, että se kiinnittyy paikoilleen.
- 3. Asenna seuraavat:
	- a) emolevy
	- b) WLAN-kortti
	- c) ExpressCard-kortinlukija(jos saatavilla)
	- d) kämmentuki
	- e) näppäimistö
	- f) kiintolevy
	- g) optinen asema
	- h) muisti
	- i) rungon suojus
	- j) akku
- 4. Noudata Tietokoneen sisällä työskentelyn jälkeen-kohdan ohjeita.

### Jäähdytyselementin irrottaminen

- 1. Noudata *Ennen kuin avaat tietokoneen kannen* kohdan ohjeita.
- 2. Irrota seuraavat:
	- a) akku
	- b) rungon suojus
	- c) optinen asema
	- d) kiintolevy
	- e) näppäimistö
	- f) kämmentuki
	- g) jäähdytyselementin tuuletin
	- h) emolevy
- 3. Käännä emolevy ympäri. Löysennä jäähdytyselementin emolevyyn kiinnittäviä ruuveja.

<span id="page-33-0"></span>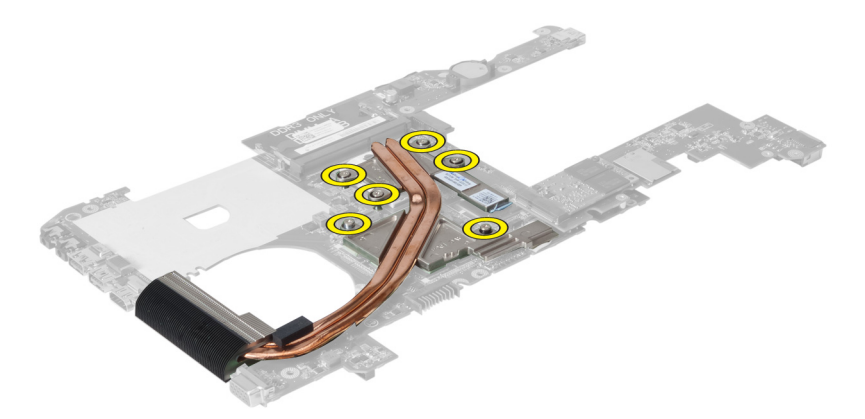

4. Nosta jäähdytyselementti ylös ja irti emolevystä.

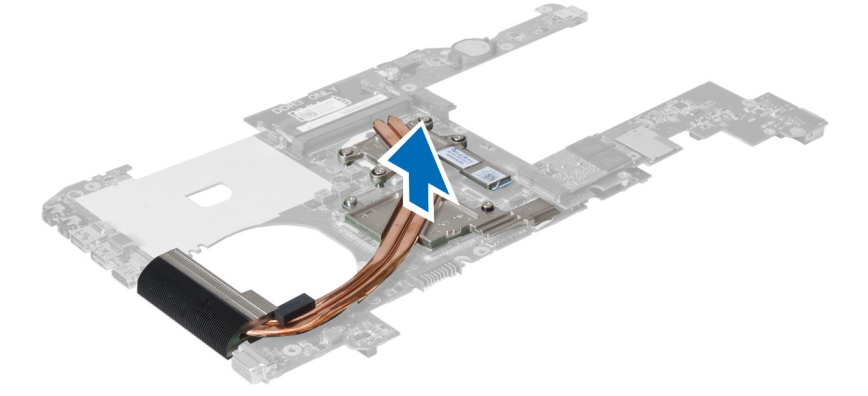

### Jäähdytyselementin asentaminen

- 1. Aseta jäähdytyselementin emolevyn päälle.
- 2. Kiinnitä jäähdytyselementti emolevyyn kiristämällä ruuvit.
- 3. Asenna seuraavat:
	- a) emolevy
	- b) jäähdytyselementin tuuletin
	- c) kämmentuki
	- d) näppäimistö
	- e) kiintolevy
	- f) optinen asema
	- g) rungon suojus
	- h) akku
- 4. Noudata Tietokoneen sisällä työskentelyn jälkeen-kohdan ohjeita.

### Kaiuttimien irrottaminen

- 1. Noudata *Ennen kuin avaat tietokoneen kannen* kohdan ohjeita.
- 2. Irrota seuraavat:
	- a) akku
	- b) rungon suojus
- <span id="page-34-0"></span>c) muisti
- d) optinen asema
- e) kiintolevy
- f) näppäimistö
- g) kämmentuki
- h) WLAN-kortti
- i) jäähdytyselementin tuuletin
- j) emolevy

HUOMAUTUS: Kaiuttimen irrottaminen ei edellytä emolevy irrottamista, mutta kaiutinkaapeli on irrotettava emolevystä.

3. Nosta vasen ja oikea kaiutin ulos tietokoneesta.

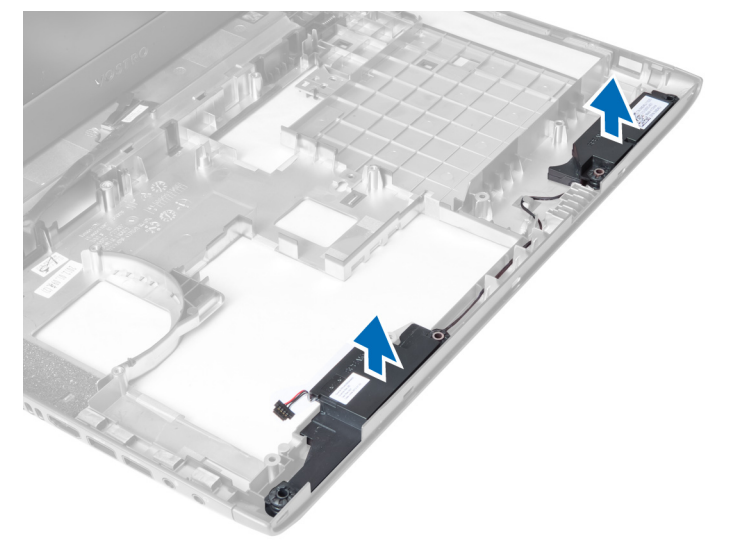

### Kaiuttimien asentaminen

- 1. Aseta vasen ja oikea kaiutin kotelon päälle.
- 2. Asenna seuraavat:
	- a) emolevy
	- b) jäähdytyselementin tuuletin
	- c) WLAN-kortti
	- d) kämmentuki
	- e) näppäimistö
	- f) kiintolevy
	- g) optinen asema
	- h) muisti
	- i) rungon suojus
	- j) akku
- 3. Noudata Tietokoneen sisällä työskentelyn jälkeen kohdan ohjeita.

#### Suorittimen irrottaminen

- 1. Noudata *Ennen kuin avaat tietokoneen kannen* kohdan ohjeita.
- 2. Irrota seuraavat:
- <span id="page-35-0"></span>a) akku
- b) rungon suojus
- c) muisti
- d) optinen asema
- e) kiintolevy
- f) näppäimistö
- g) kämmentuki
- h) WLAN-kortti
- i) ExpressCard-kortinlukija(jos saatavilla)
- j) jäähdytyselementin tuuletin
- k) emolevy
- l) jäähdytyselementti
- 3. Irrota ruuvi. Irrota suorittimen kansi ja nosta suoritin ulos kannasta. Aseta se antistaattiseen pakkaukseen.

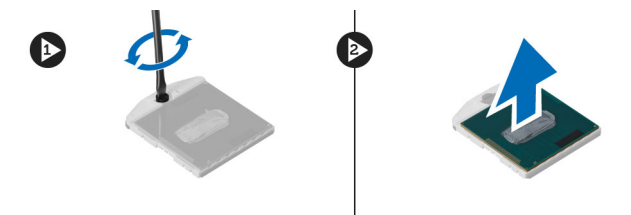

#### Suorittimen asentaminen

- 1. Aseta suoritin suorittimen kantaan. Tarkista, että suoritin istuu kunnolla. Asenna suorittimen kansi.
- 2. Kiinnitä tuuletin emolevyyn kiristämällä ruuvi.
- 3. Asenna seuraavat:
	- a) jäähdytyselementti
	- b) emolevy
	- c) ExpressCard-kortinlukija(jos saatavilla)
	- d) WLAN-kortti
	- e) kämmentuki
	- f) näppäimistö
	- g) kiintolevy
	- h) optinen asema
	- i) muisti
	- j) rungon suojus
	- k) akku
- 4. Noudata Tietokoneen sisällä työskentelyn jälkeen-kohdan ohjeita.

### Mini-SATA-kortin irrottaminen

- 1. Noudata Ennen kuin avaat tietokoneen kannen-kohdan ohjeita.
- 2. Irrota seuraavat:
	- a) akku
	- b) rungon suojus
	- c) muisti
	- d) optinen asema
	- e) kiintolevy
	- f) näppäimistö
- <span id="page-36-0"></span>g) kämmentuki
- h) WLAN-kortti
- 3. Irrota ruuvi, jolla mini-SATA-kortti kiinnittyy emolevyyn. Vedä kortti ulos emolevyn liittimestä.

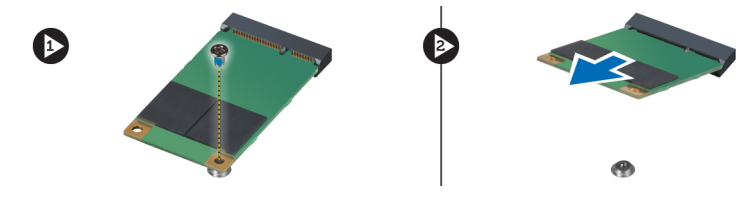

#### Mini-SATA-kortin asentaminen

- 1. Aseta kortti mini-SATA-paikkaan.
- 2. Kiristä ruuvi, jolla mini-SATA-kortti kiinnittyy tietokoneeseen.
- 3. Asenna seuraavat:
	- a) WLAN-kortti
	- b) kämmentuki
	- c) näppäimistö
	- d) kiintolevy
	- e) optinen asema
	- f) muisti
	- g) rungon suojus
	- h) akku
- 4. Noudata Tietokoneen sisällä työskentelyn jälkeen-kohdan ohjeita.

## USB-tytärkortin irrottaminen

- 1. Noudata *Ennen kuin avaat tietokoneen kannen* kohdan ohjeita.
- 2. Irrota seuraavat:
	- a) akku
	- b) rungon suojus
	- c) muisti
	- d) optinen asema
	- e) kiintolevy
	- f) näppäimistö
	- g) kämmentuki
	- h) WLAN-kortti
	- i) emolevy
	- j) mini-SATA
	- k) nappiparisto
	- l) jäähdytyselementti
	- m) suoritin
- 3. Käännä emolevy siten, että suorittimen kanta osoittaa alaspäin.

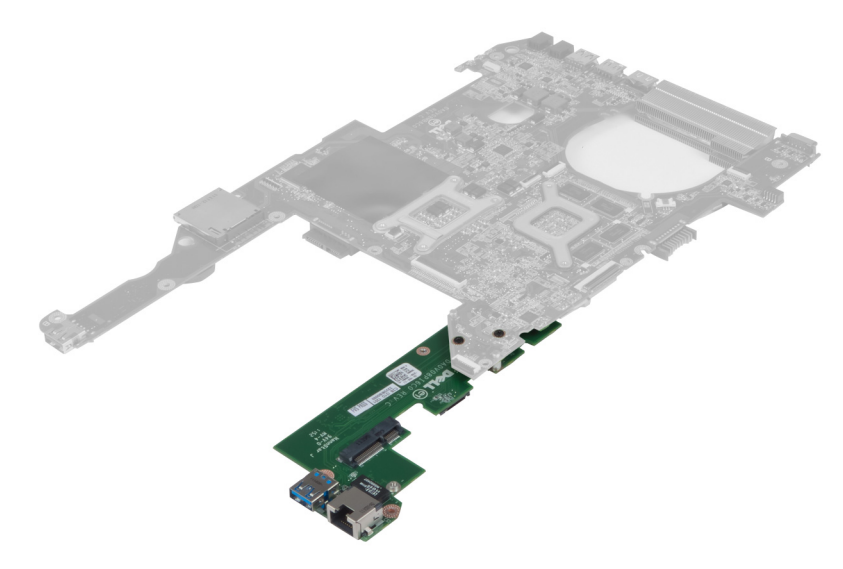

4. Irrota ruuvit, joilla tytärkortti kiinnittyy emolevyyn.

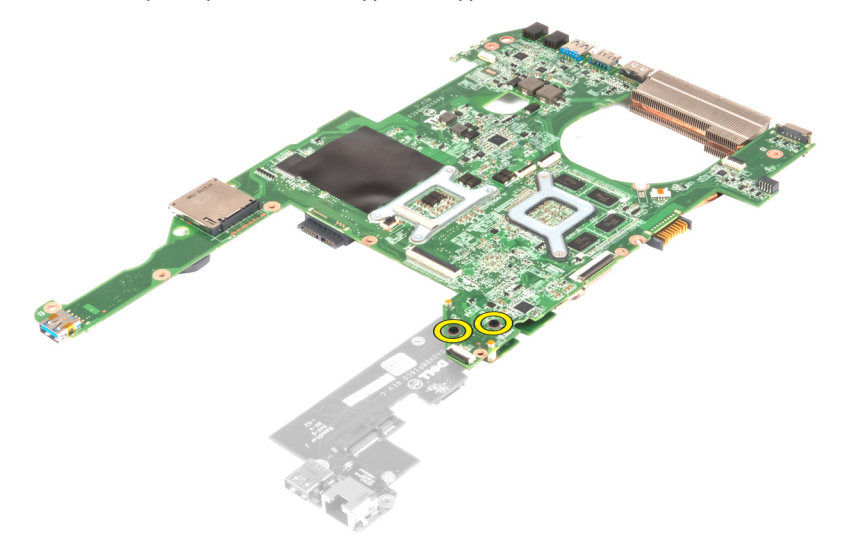

5. Nosta emolevy ulos niin, että pääset käsiksi tytärkorttiin.

<span id="page-38-0"></span>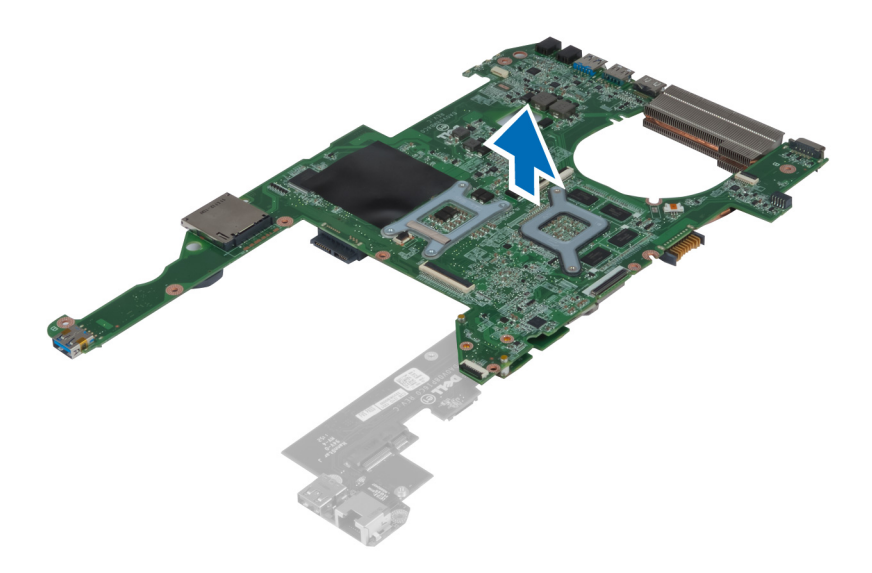

# USB-tytärkortin asentaminen

- 1. Aseta tytärkortti emolevyn päälle ja kiinnitä se kiristämällä ruuvi.
- 2. Asenna seuraavat:
	- a) suoritin
	- b) jäähdytyselementti
	- c) nappiparisto
	- d) mini-SATA
	- e) emolevy
	- f) WLAN-kortti
	- g) kämmentuki
	- h) näppäimistö
	- i) kiintolevy
	- j) optinen asema
	- k) muisti
	- l) rungon suojus
	- m) akku
- 3. Noudata Tietokoneen sisällä työskentelyn jälkeen-kohdan ohjeita.

# <span id="page-40-0"></span>Järjestelmän asennusohjelma

Järjestelmän asennusohjelmalla voit hallita tietokoneen laitteistoa ja määrittää BIOS-tason asetukset. Järjestelmän asennusohjelmassa voit tehdä seuraavia:

- muuttaa NVRAM-asetuksia, kun lisäät tai poistat laitteita
- esittää järjestelmän laitteistokokoonpanon
- ottaa integroituja laitteita käyttöön tai poistaa ne käytöstä
- määrittää suorituskyvyn ja virranhallinnan kynnysarvot
- hallita tietokoneen suojausta

# Käynnistysjärjestys

Käynnistysjärjestyksen avulla järjestelmän asennusohjelman määrittämä laitteiden käynnistysjärjestys voidaan ohittaa ja laite voidaan käynnistää suoraan jostakin tietystä laitteesta (esimerkiksi optiselta asemalta tai kiintolevyltä). POST:in aikana, kun Dell-logo on hävinnyt, voit tehdä seuraavia:

- Voit avata järjestelmän asennusohjelman painamalla <F2>
- Voit tuoda kertakäynnistysvalikon näkyviin painamalla <F12>

Kertakäynnistysvalikko sisältää laittet, joilta voit käynnistää tietokoneen ja diagnoosin. Käynnistysvalikon vaihtoehdot ovat seuraavat:

- Irrallinen asema (jos käytettävissä)
- STXXXX-asema (CD/DVD/CD-RW-asema)

HUOMAUTUS: XXX tarkoittaa SATA-aseman numeroa.

- Optinen asema
- Diagnostiikka

HUOMAUTUS: Jos valitset Diagnostics-vaihtoehdon, siirryt ePSA diagnostics -näyttöön.

Käynnistysjärjestysruudulla on myös mahdollisuus siirtyä asennusohjelman näyttöön.

# Navigointinäppäimet

Seuraavassa taulukossa esitetään järjestelmän asennsohjelman navigointinäppäimet.

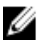

HUOMAUTUS: Useimpien järjestelmän asennusohjelman asetusten kohdalla muutokset tallennetaan mutta astuvat voimaan vasta kun järjestelmä käynnistetään uudelleen.

#### <span id="page-41-0"></span>Taulukko 1. Navigointinäppäimet

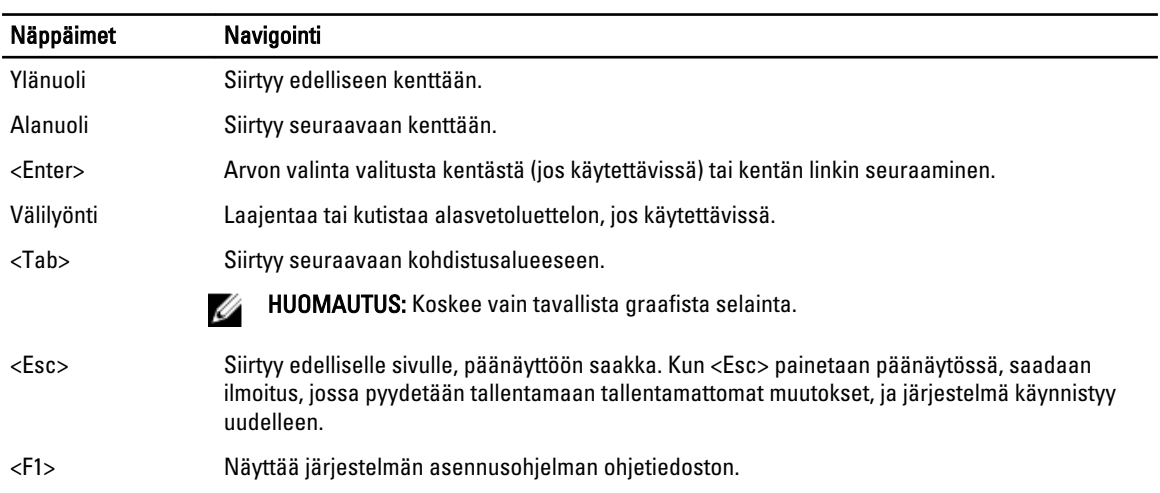

# Järjestelmän asennusohjelman asetukset

HUOMAUTUS: Järjestelmän asennusohjelman asetukset voivat vaihdella tietokoneen mallista riippuen.

Main (Päänäyttö) -välilehdellä luetellaan tietokoneen pääasialliset laitteisto-ominaisuudet. Alla olevassa taulukossa määritellään kunkin vaihtoehdon toiminto.

#### Taulukko 2. Päänäytön asetukset

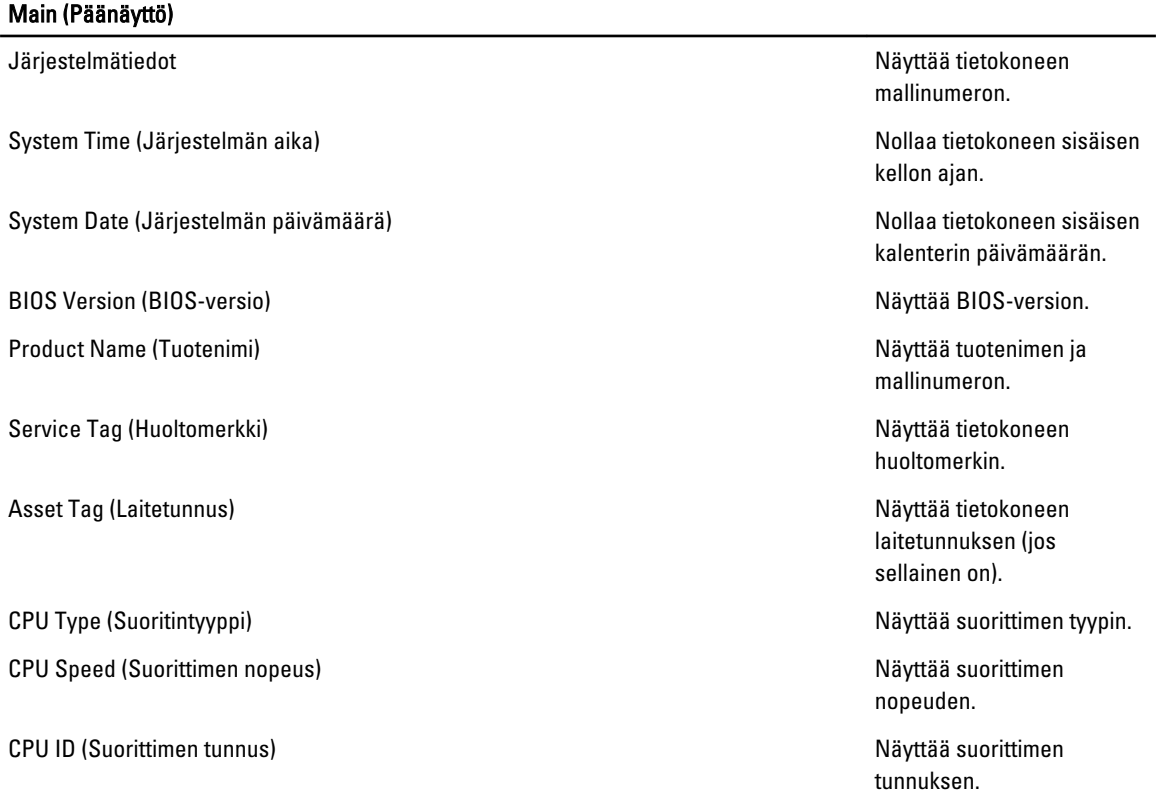

#### Main (Päänäyttö)

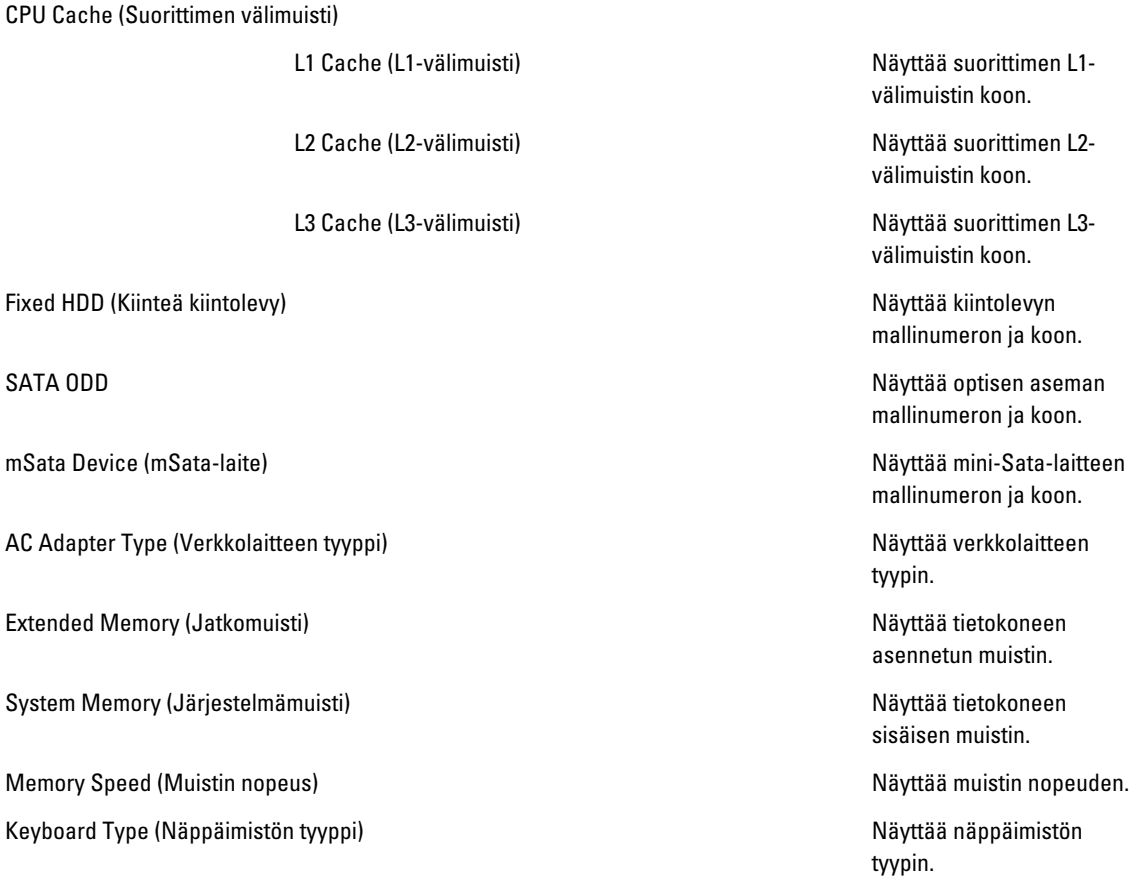

Advanced (Lisäasetukset) -välilehdellä voit määrittää tietyt tietokoneen toimintaan vaikuttavat toiminnot. Alla olevassa taulukossa määritellään kunkin vaihtoehdon toiminto ja oletusarvo.

#### Taulukko 3. Advanced Options (Lisäasetukset)

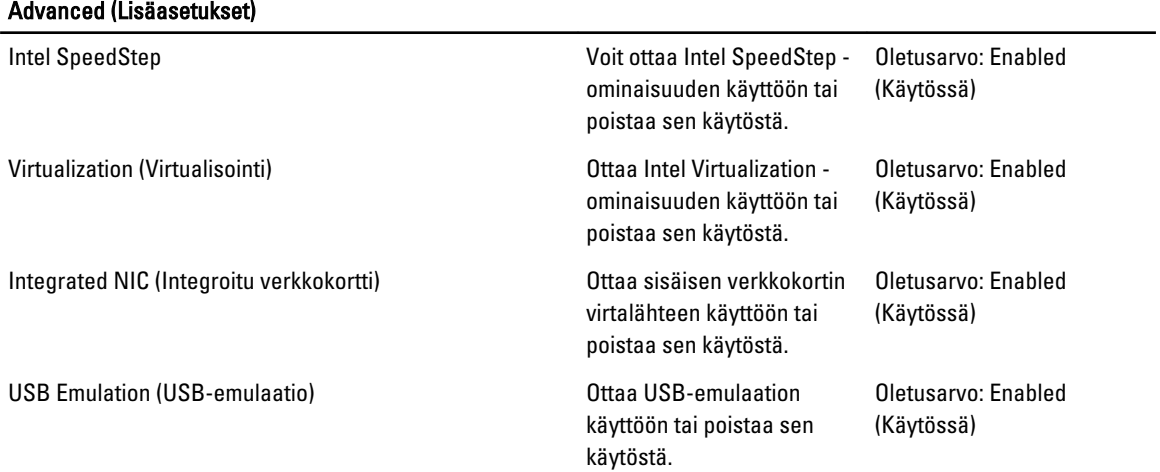

#### Advanced (Lisäasetukset)

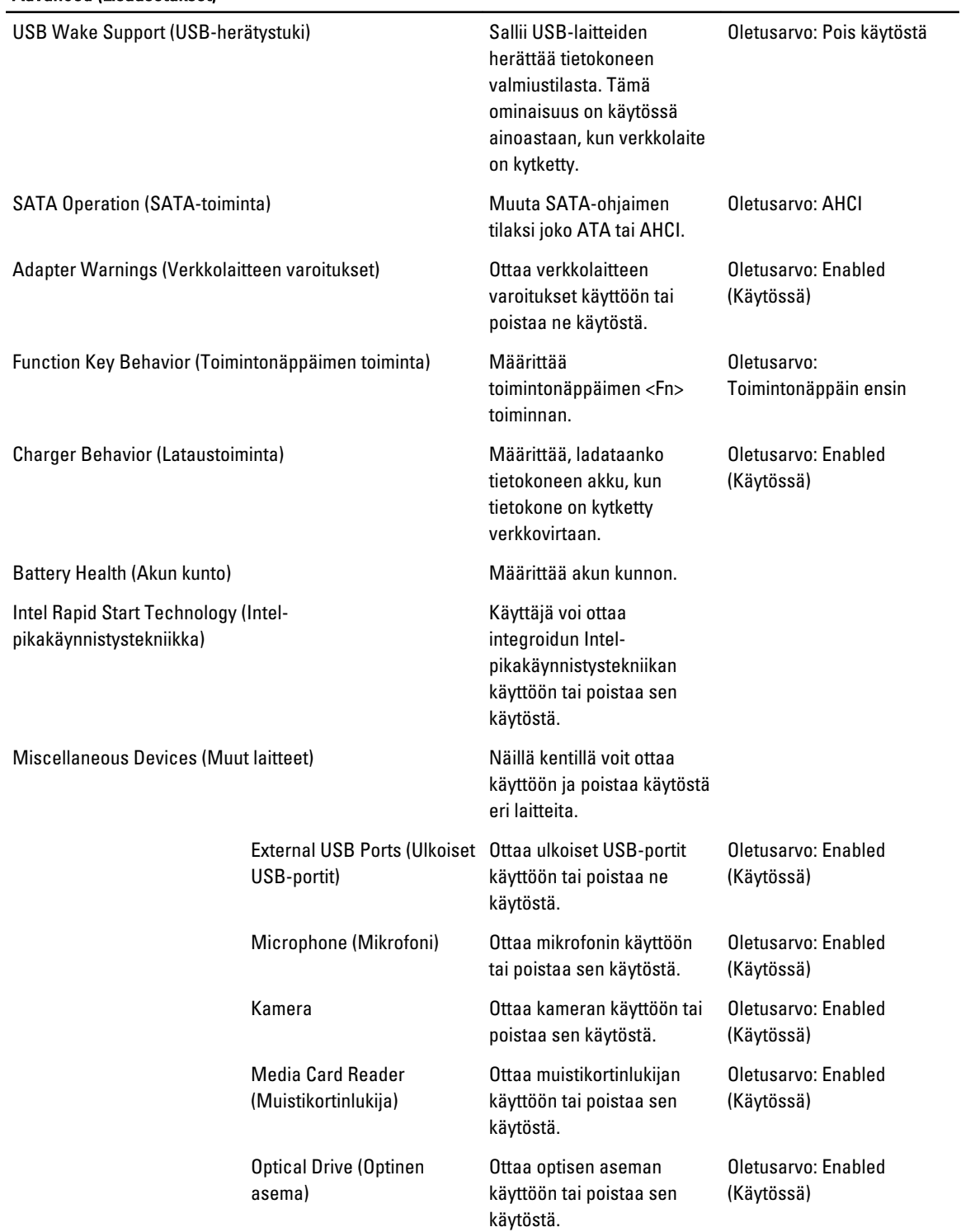

#### Advanced (Lisäasetukset)

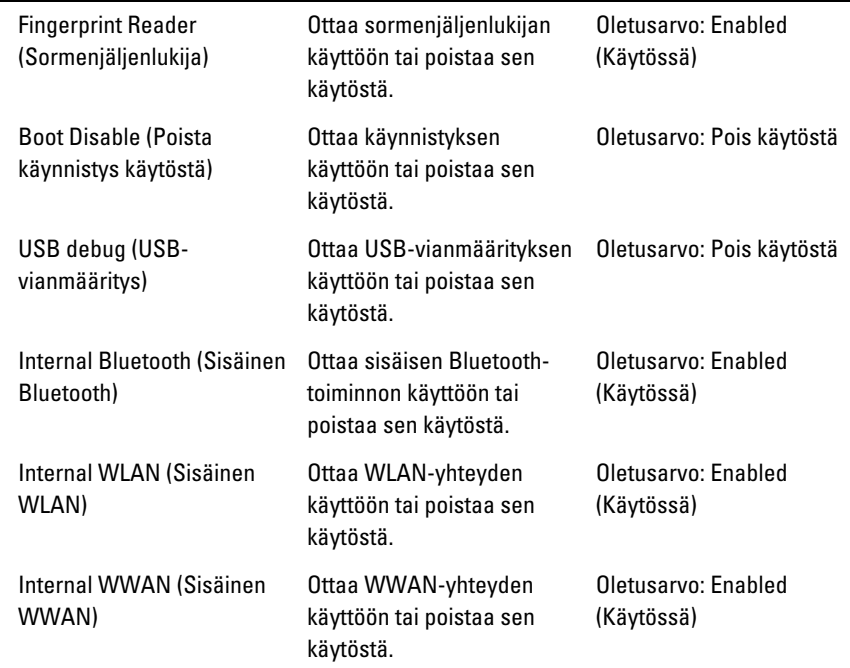

Security (Turvallisuus) -välilehdellä näytetään turvallisuustila, ja sieltä voidaan hallita tietokoneen suojausominaisuuksia.

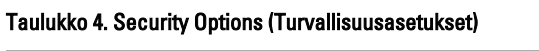

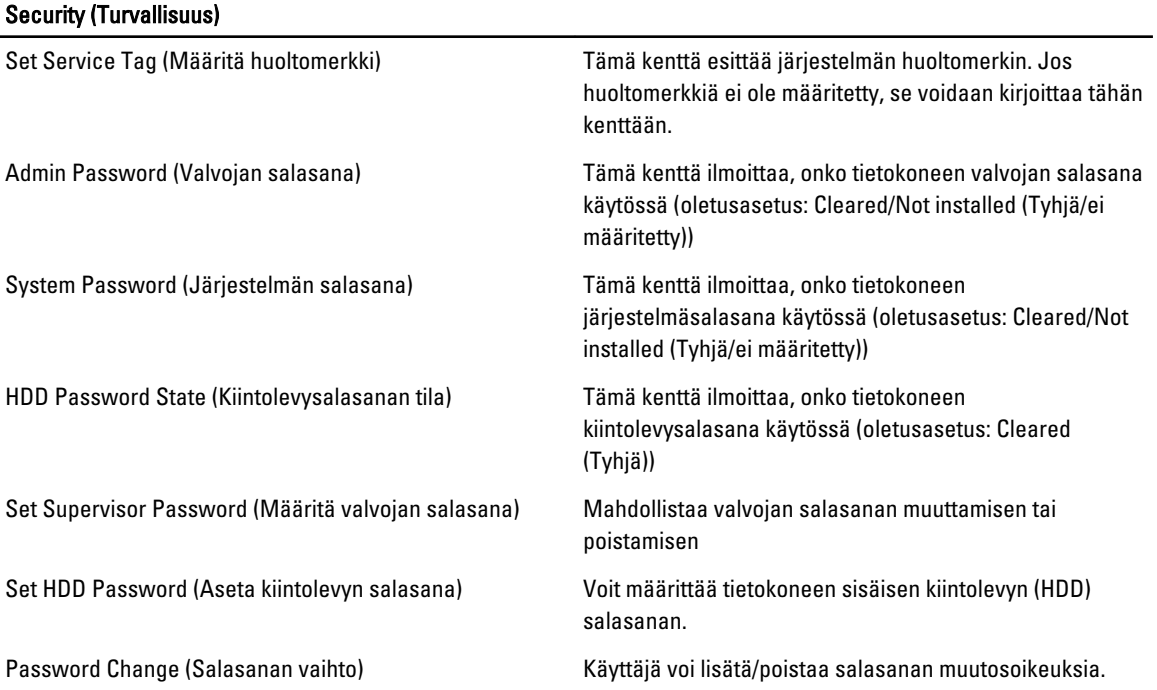

<span id="page-45-0"></span>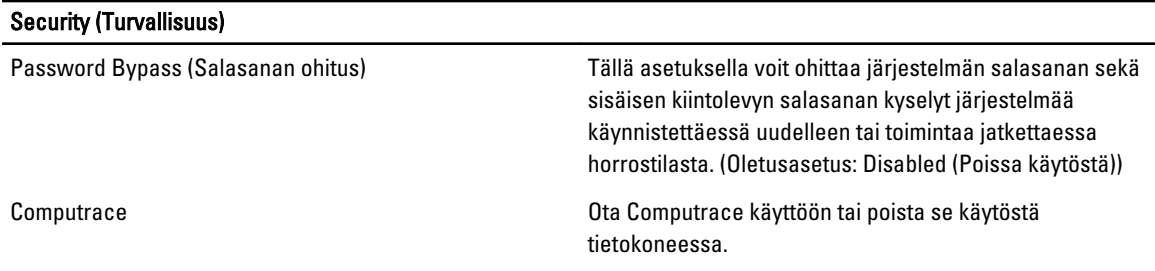

Boot (Käynnistys) -välilehdeltä voi muuttaa käynnistysjärjestystä.

#### Taulukko 5. Boot Options (Käynnistysasetukset)

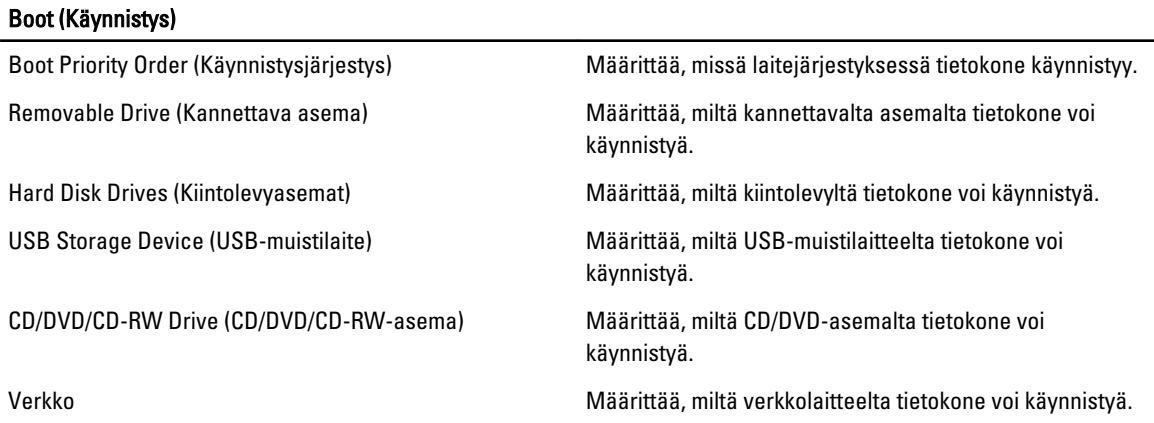

Exit (Poistu) – Tässä voit tallentaa, hävittää ja ladata oletusasetukset ennen järjestelmän asennusohjelmasta poistumista.

# BIOS:in päivittäminen

Suositellaan, että BIOS (järjestelmän asennusohjelma) päivitetään emolevyä vaihdettaessa tai päivityksen tullessa saataville. Matkatietokoneen tapauksessa varmista, että tietokoneen akku on täysin ladattu ja kytketty pistorasiaan.

- 1. Käynnistä tietokone uudelleen.
- 2. Siirry osoitteeseen support.dell.com/support/downloads.
- 3. Jos tiedät tietokoneen huoltomerkin tai pikahuoltokoodin:

HUOMAUTUS: Pöytätietokoneen tapauksessa huoltomerkki sijaitsee tietokoneen etuosassa.

HUOMAUTUS: Matkatietokoneen tapauksessa huoltomerkki sijaitsee tietokoneen pohjassa.

- a) Anna huoltomerkki tai pikahuoltokoodi ja napsauta Submit (Lähetä).
- b) Valitse Submit (Lähetä) ja siirry kohtaan 5.
- 4. Jos et tiedä tietokoneen huoltomerkkiä tai pikahuoltokoodia, valitse jokin seuraavista:
	- a) Tunnista palvelutunnus puolestani automaattisesti
	- b) Valitse omien tuotteiden ja palveluiden luettelosta
	- c) Valitse kaikki Dellin tuotteet käsittävästä luettelosta
- 5. Valitse sovellusten ja ohjainten näytössä Käyttöjärjestelmä-alasvetoluettelon alta BIOS.
- 6. Paikanna tuorein BIOS-tiedosto ja napsauta Lataa.
- 7. Valitse haluamasi latausmenetelmä kohdasta Valitse ensisijainen lataustapa alta -ikkunasta; napsauta Lataa.

Näyttöön tulee Tiedoston lataaminen -ikkuna.

- <span id="page-46-0"></span>8. Tallenna tiedosto työpöydälle valitsemalla Tallenna.
- 9. Asenna päivitetyt BIOS-asetukset tietokoneeseen valitsemalla Suorita. Noudata näytön ohjeita.

### Järjestelmän ja asennusohjelman salasana

Voit luoda järjestlemän salasana ja asennusohjelman salasanan tietokoneen suojaksi.

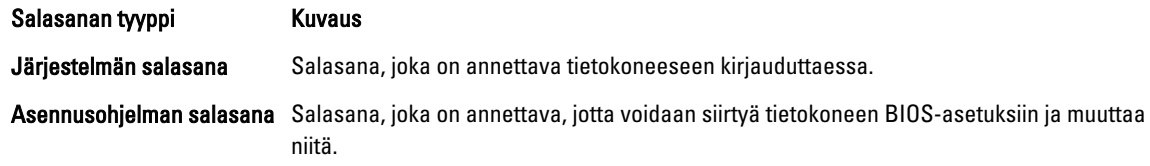

VAROITUS: Salasanat tarjoavat perustason suojauksen tietokoneen tiedoille.

Ø

Ø

VAROITUS: Jos tietokone ei ole lukittu ja se jätetään valvomatta, kuka tahansa voi käyttää sen tietoja.

HUOMAUTUS: Tietokone toimitetaan järjestelmän ja asennusohjleman salasana poistettuna käytöstä.

#### Järjestelmän salasanan ja asennusohjelman salasanan määrittäminen

Voit määrittää uuden järjestelmän salasanan ja/tai asennusohjelman salasanan tai vaihtaa vanhan järjestelmän salasanan ja/tai asennusohjelman salasanan vain, kun Password Status (Salasanan tila) on Unlocked (Lukitsematon). Jos salasanan tila on Locked (Lukittu), järjestelmän salasanaa ei voi vaihtaa.

HUOMAUTUS: Jos salasanahyppykytin on poistettu käytöstä, vanha järjestelmän salasana ja asennusohjelman salasana poisteaan, ja on annettava uusi järjestelmän salasana jotta tietokoneeseen voidaan kirjautua sisään.

Voit siirtyä järjestelmän asennusohjelmaan painamalla <F2> heti virran kytkemisen tai uudelleenkäynnistyksen jälkeen.

1. Valitse System BIOS (Järjestelmän BIOS) tai System Setup (Järjestelmän asennusohjelma) -ruudulta System Security (Järjestelmän salaus) ja paina <Enter>.

System Security (Järjestelmän salaus) -ruutu avautuu.

- 2. Tarkista System Security (Järjestelmän salaus) -ruudlta, että Password Status (Salasanan tila) on Unlocked (Lukitsematon).
- 3. Valitse System Password (Järjestelmän salaus), anna järjestelmän salasana ja paina <Enter> tai <Tab>. Valitse järjestelmän salasana seuraavien ohjeiden mukaisesti:
	- Salasanan maksimipituus on 32 merkkiä-
	- Salasana voi sisältää ainoastaan numerot 0-9.
	- Ainoastaan pienet kirjaimet hyväksytään eikä suuria kirjaimia sallita.
	- Vain seuraavat erikoismerkit sallitaan: välilyönti, ("), (+), (,), (-), (.), (/), (;), ([), (\), (]), (`).

Anna järjestelmän salasana uudelleen sitä pyydettäessä.

- 4. Kirjoita aikaisemmin antamasi järjestelmän salasana ja valitse OK.
- 5. Valitse Setup Password (Asennusohjelman salasana), kirjoita järjestelmän salasana ja paina <Enter> tai <Tab>. Sinua pyydetään kirjoittamaan asennusohjelman salasana uudelleen.
- 6. Kirjoita aikaisemmin antamasi asennusohjelman salasana ja valitse OK.
- 7. Paina <Esc>, niin saat viestin, joka kehottaa sinua tallentamaan muutokset.

<span id="page-47-0"></span>8. Tallenna muutokset painamalla <Y>. Tietokone käynnistyy uudelleen.

#### Vanhan järjestelmän ja/tai asennusohjelman salasanan poistaminen tai vaihtaminen

Varmista, että Password Status (Salasanan tila) on Unlocked (Lukitsematon) (järjestelmän asennusohjelmassa), ennen kuin yrität poistaa tai muuttaa vanaa järjestelmän ja/tai asennusohjelman salasanaa. Et voi poistaa tai muuttaa vanhaa järjestelmän tai asennusohjelman salasanaa, jos Password Status (Salasanan tila) on Locked (Lukittu).

Voit siirtyä järjestelmän asennusohjelmaan painamalla <F2> heti virran kytkemisen tai uudelleenkäynnistyksen jälkeen.

1. Valitse System BIOS (Järjestelmän BIOS) tai System Setup (Järjestelmän asennusohjelma) -ruudulta System Security (Järjestelmän salaus) ja paina <Enter>.

System Security (Järjestelmän salaus) -ruutu avautuu.

- 2. Tarkista System Security (Järjestelmän salaus) -ruudulta, että Password Status (Salasanan tila) on Unlocked (Lukitsematon).
- 3. Valitse System Password (Järjestelmän salasana), muuta vanhaa järjestelmän salasanaa tai poista se ja paina <Enter> tai <Tab>.
- 4. Valitse Setup Password (Asennusohjelman salasana), muuta vanhaa asennusohjelman salasanaa tai poista se ja paina <Enter> tai <Tab>.
- HUOMAUTUS: Jos muutat järjestelmän ja/tai asennusohjelman salasanaa, kirjoita uusi salasana sitä pyydettäessä. Jos poistat järjestelmän ja/tai asennusohjelman salasanan, vahvista poisto sitä pyydettäessä.
- 5. Paina <Esc>, niin saat viestin, joka kehottaa sinua tallentamaan muutokset.
- 6. Tallenna muutokset ja poistu järjestelmän asennusohjelmasta painamalla <Y>. Tietokone käynnistyy uudelleen.

# <span id="page-48-0"></span>Diagnostiikka

Jos tietokoneen kanssa tulee ongelmia, suorita ePSA-diagnoosi ennen kuin otat yhteyttä Delliin saadaksesi teknistä tukea. Diagnoosin tarkoitus on testata tietokoneen laitteisto ilman ylimääräisiä laitteita ja tiedon menetyksen vaaraa. Jos et onnistu korjaamaan ongelmaa itse, huolto- ja tukihenkilöstö voi auttaa sinua ratkaisemaan ongelman diagnoositulosten avulla.

# ePSA (Enhanced Pre-boot System Assessment) -diagnoosi

ePSA-diagnoosi (järjestelmädiagnosi) tarkistaa koko laitteiston. ePSA sisältyy BIOS:iin, ja BIOS käynistää sen. Tämä diagnoosi tarjoaa asetuksia tietyille laitteille ja laiteryhmille, ja voit tehdä sillä seuraavaa:

- suorittaa testit automaattisesti tai interaktiivisesti
- toistaa testit
- esittää tai tallentaa testin tulokset
- käydä testejä läpi ja valita ylimääräisiä testiasetuksia, jotta viallisista laitteista saataisiin lisää tietoa
- esittää tilailmoituksia, jotka kertovat, onnistuivatko testit
- esittää virheilmoituksia, joissa kerrotaan testauksen aikana havaituista ongelmista

VAROITUS: Järjestelmän diagnoosilla voit testata ainoastaan oman tietokoneesi. Jos sitä käytetään muissa tietokoneissa, tulokset ja virheilmoitukset eivät välttämättä ole asianmukaisia.

HUOMAUTUS: Jotkut tiettyjen laitteiden testit vaativat käyttäjän toimia. Varmista aina, että olet tietokoneen ääressä testin aikana.

- 1. Käynnistä tietokone.
- 2. Kun tietokone käynnistyy, paina <F12>-painiketta Dell-logon ilmestyessä.
- 3. Valitse käynnistysvalikosta Diagnostics. Enhanced Pre-boot System Assessment -ikkuna avautuu, ja siinä luetellaan kaikki tietokoneesta löytyneet laitteet. Diagnoosi aloittaa kaikkien tunnistettujen laitteiden testit.
- 4. Jos haluat suorittaa tietyn laitteen diagnoosin, paina <Esc> ja napsauta Yes pysäyttääksesi diagnoosin.
- 5. valitse vasemmasta paneelista laite ja napsata Run Tests.
- 6. Jos löytyy ongelmia, virhekoodit esitetään.

Merkitse virhekoodit muistiin ja ota yhteys Delliin.

# <span id="page-50-0"></span>Tietokoneen vianmääritys

Voit määrittää tietokoneen viat esim. diagnoosivalojen, äänimerkkien ja virheilmoitusten avulla, jotka saat tietokonetta käyttäessäsi.

### Laitteen tilavalot

#### Taulukko 6. Laitteen tilavalot

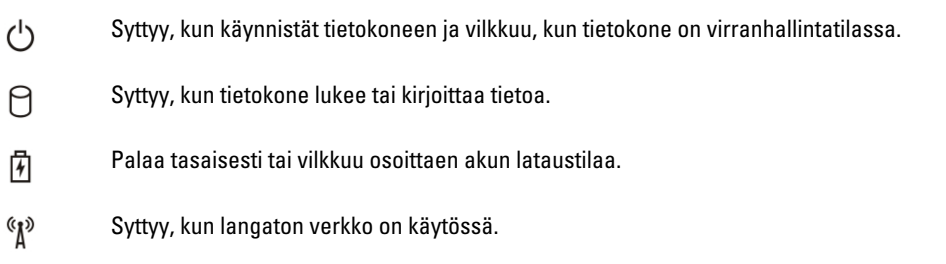

## Akun tilavalot

Jos tietokone on kytketty sähköpistorasiaan, akun tilan merkkivalo toimii seuraavasti:

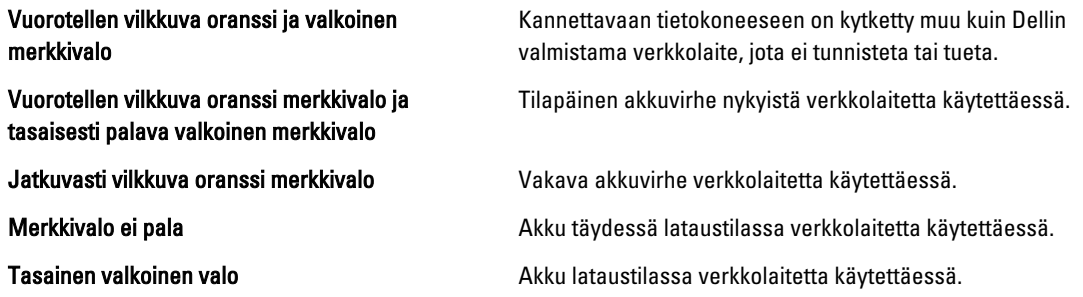

# Diagnostiikan äänimerkit

Seuraavassa taulukossa esitetään mahdolliset äänimerkit, jotka tietokone voi antaa, jos se ei pysty suorittamaan POST:ia loppuun saakka.

Taulukko 7. Diagnostiikan äänimerkit

| Merkkiääni   | <b>Kuvaus</b>                                                                                                    | Mahdollinen syy/Vianmäärityksen<br>vaiheet                                                                                                    |
|--------------|----------------------------------------------------------------------------------------------------|----------------------------------------------------------------------------------------------------|
| $\mathbf{1}$ | <b>BIOS ROM -tarkistussumma</b><br>meneillään tai sen vika.                                                                                                    | Emolevyn vika, kattaa BIOS-vian ja<br>ROM-virheet                                                                                                    |
| 2            | RAM-muistia ei havaittu                                                                                                    | Jos muistia ei löydy, voit suorittaa<br>seuraavat vaiheet:<br>asenna muisti uudelleen, jos<br>$\bullet$<br>sinulla on ylimääräinen muisti<br>asenna kyseinen muisti, jos<br>$\bullet$<br>ongelma ei ratkea<br>muistikannassa on vikaa<br>$\bullet$ |
| 3            | Piirisarjavirhe (North ja South<br>$\bullet$<br>Bridge -piirisarjat, DMA/IMR/<br>ajastinvirhe)<br>Kellotestin virhe<br>$\bullet$<br>Portin A20 vika<br>$\bullet$<br>Super I/O -piirin vika<br>$\bullet$<br>Näppäimistöohjaimen<br>$\bullet$<br>testihäiriö | Emolevyn vika                                                                                                    |
| 4            | RAM-luku/-kirjoitusvirhe                                                                                                    | Jos muistia ei löydy, voit suorittaa<br>seuraavat vaiheet:<br>asenna muisti uudelleen, jos<br>$\bullet$<br>sinulla on ylimääräinen muisti<br>asenna kyseinen muisti, jos<br>$\bullet$<br>ongelma ei ratkea<br>muistikannassa on vikaa<br>$\bullet$ |
| 5            | Tosiaikakellon virta katkennut                                                                                                    | CMOS-paristovika. Asenna paristo<br>uudelleen. Jos ongelma ei ratkea,<br>nappiparistossa tai kannassa voi olal<br>vikaa (tällöin emolevy on vaihdettava)                                                                                           |
| 6            | Video BIOS -testivika                                                                                                    | Näytönohjaimen vika                                                                                                    |
| 7            | Suorittimen virhe                                                                                                    | Suorittimen virhe                                                                                                    |
| 8            | Näyttö                                                                                                    | Näytön virhe                                                                                                    |

52

# 6

# <span id="page-52-0"></span>Tekniset tiedot

HUOMAUTUS: Vaihtoehdot voivat vaihdella alueen mukaan. Saat lisätietoja tietokoneen kokoonpanosta

valitsemalla Käynnistä <sup>(† k</sup>aynnistyskuvake) → Ohje ja tuki ja valitsemalla tietokoneen tietojen näyttämisen.

#### Taulukko 8. Järjestelmätiedot

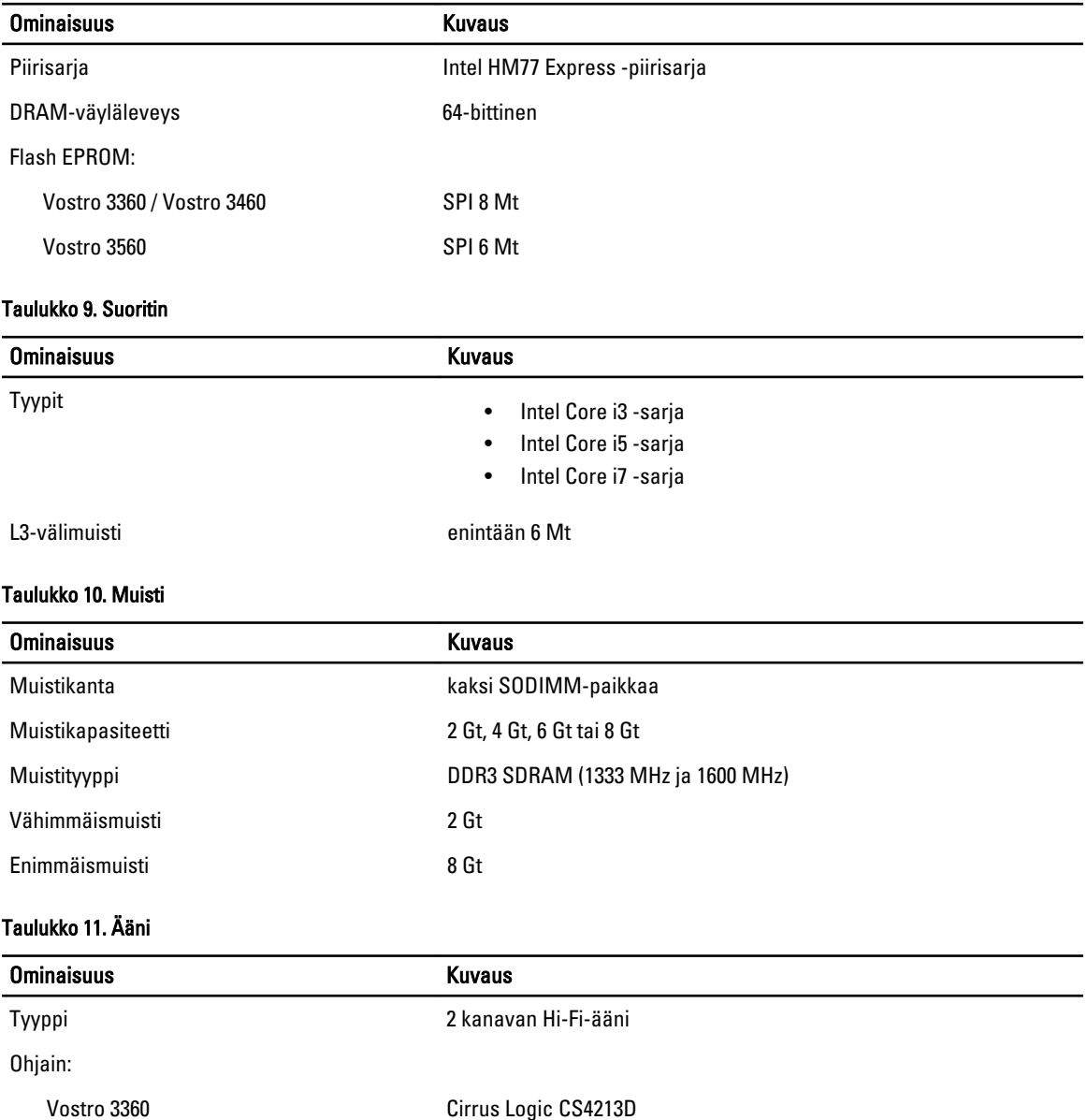

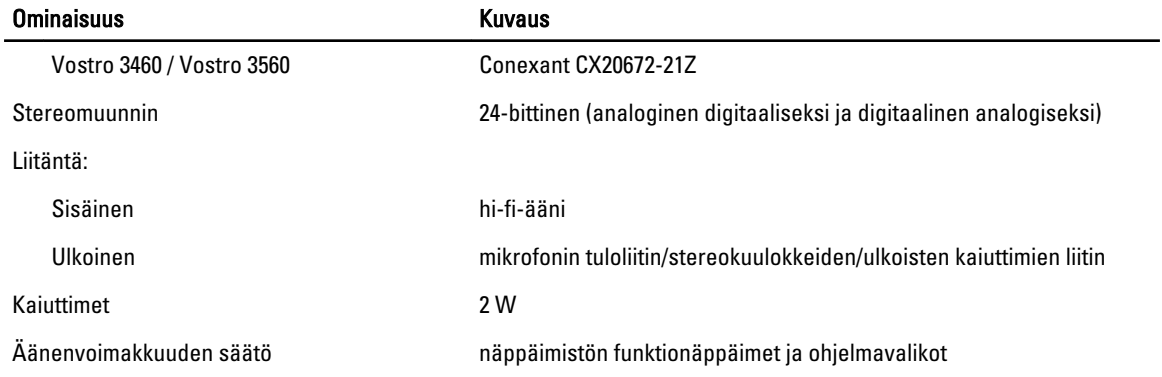

#### Taulukko 12. Video

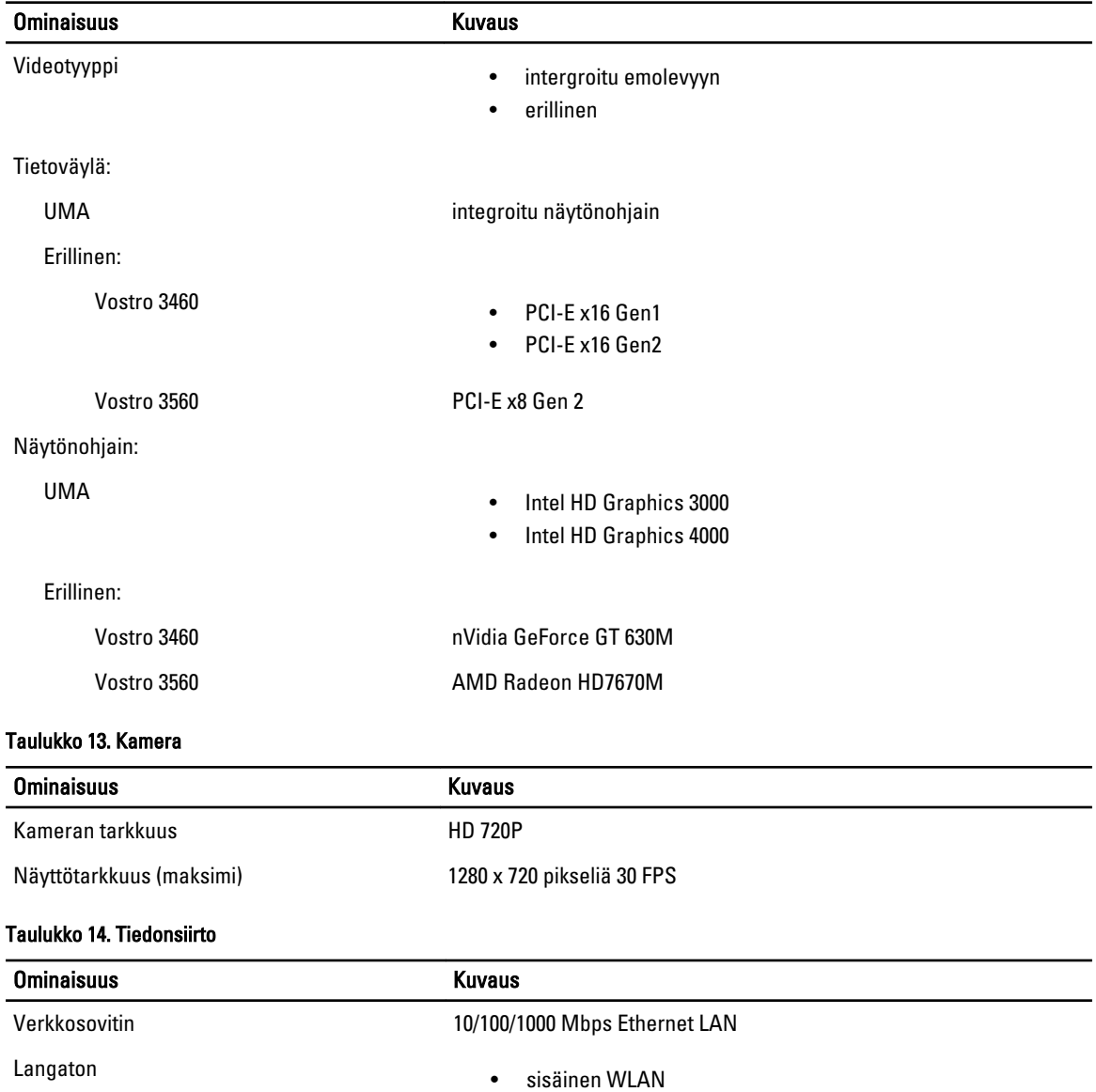

#### Ominaisuus Kuvaus

- Bluetooth
- WWAN (valinnainen)

#### Taulukko 15. Portit ja liittimet

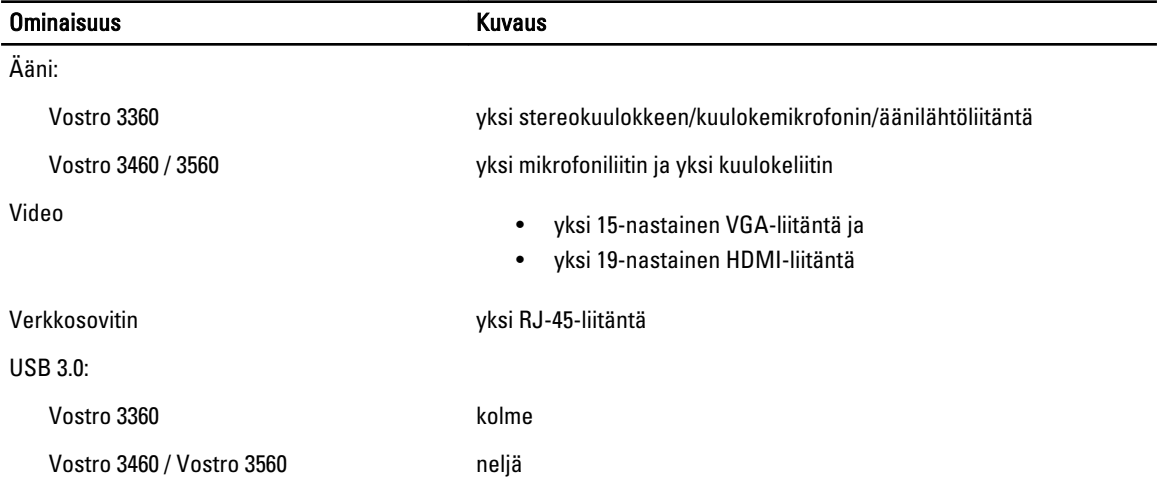

HUOMAUTUS: Virrallinen USB 3.0 -liitäntä tukee myös Microsoft Kernel Debugging toimintoa. Portit on merkitty tietokoneen mukana tulleissa asiakirjoissa.

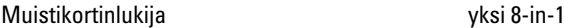

#### Taulukko 16. Näyttö

U

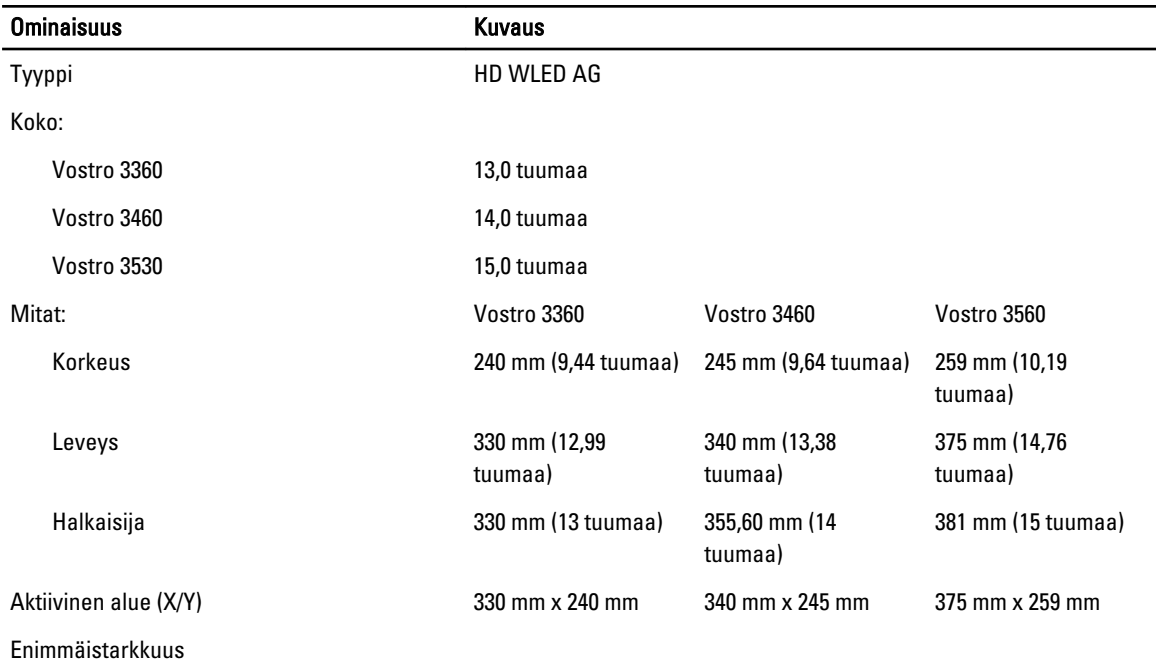

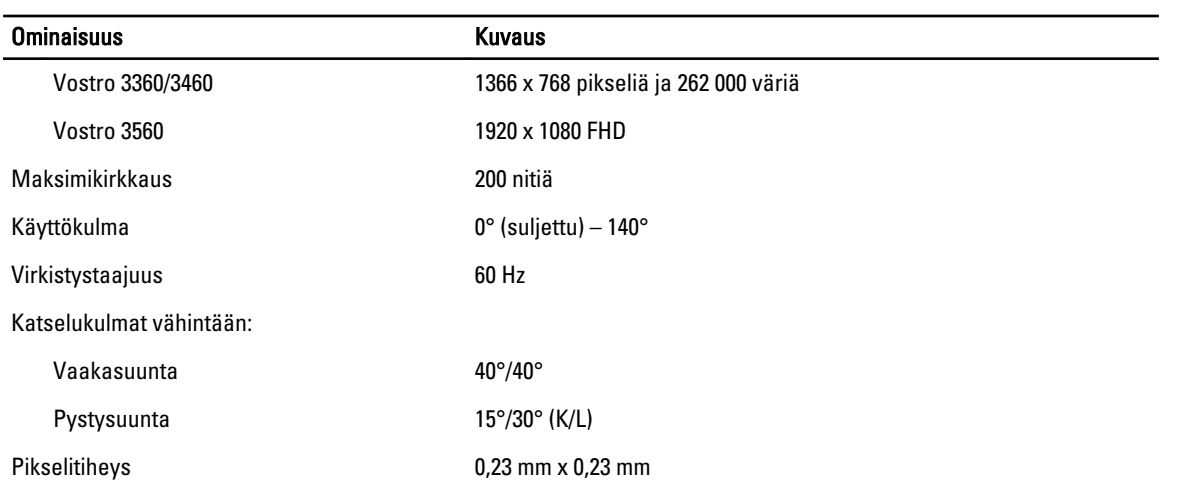

#### Taulukko 17. Näppäimistö

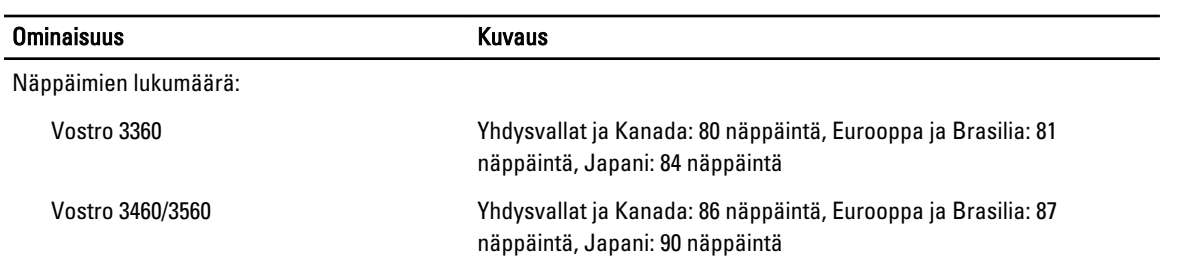

#### Taulukko 18. Kosketuslevy

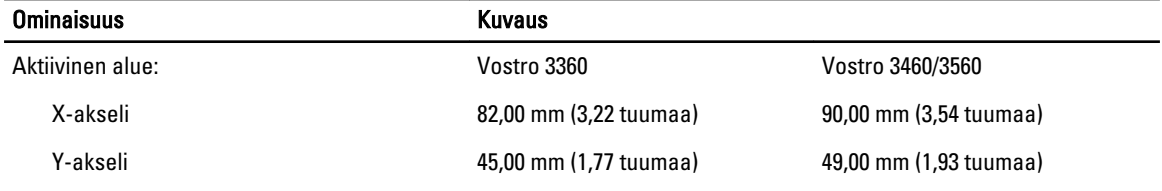

#### Taulukko 19. Akku

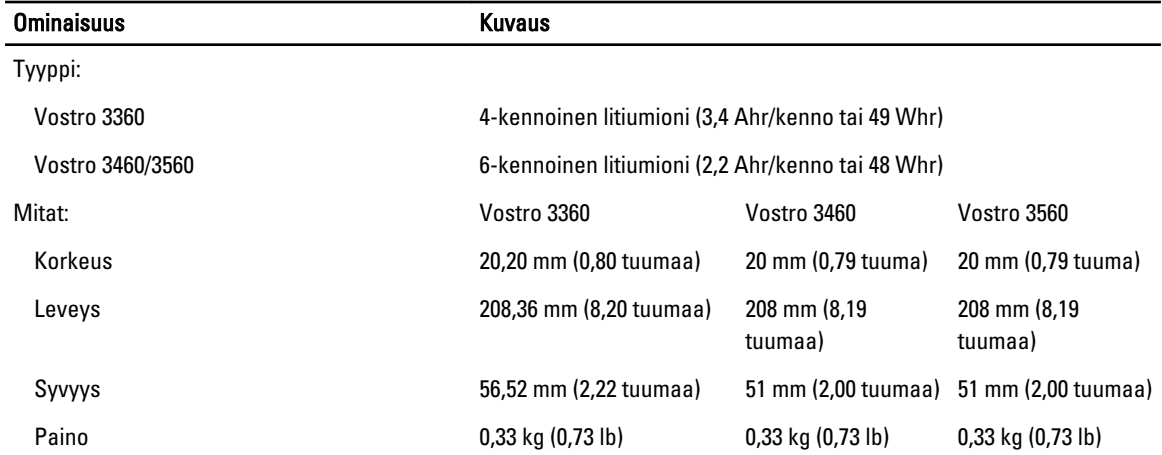

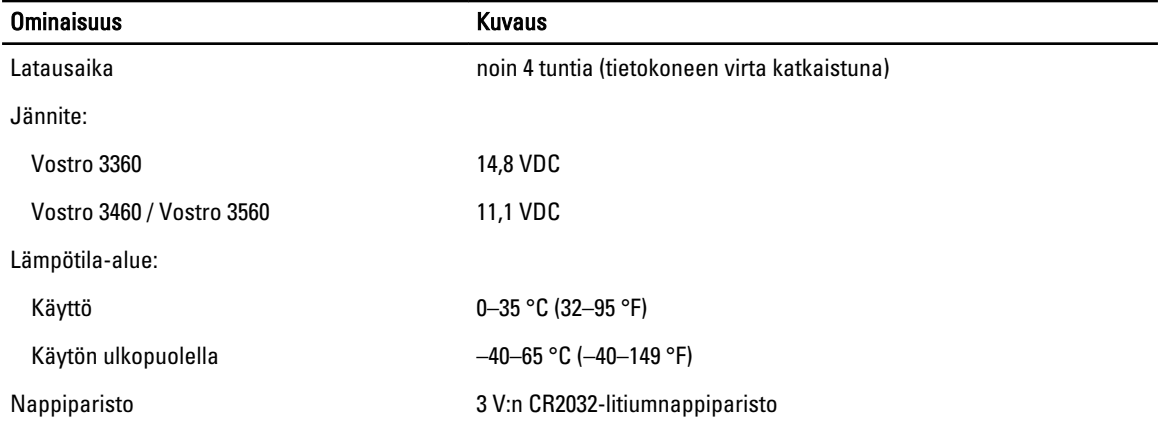

#### Taulukko 20. Verkkolaite

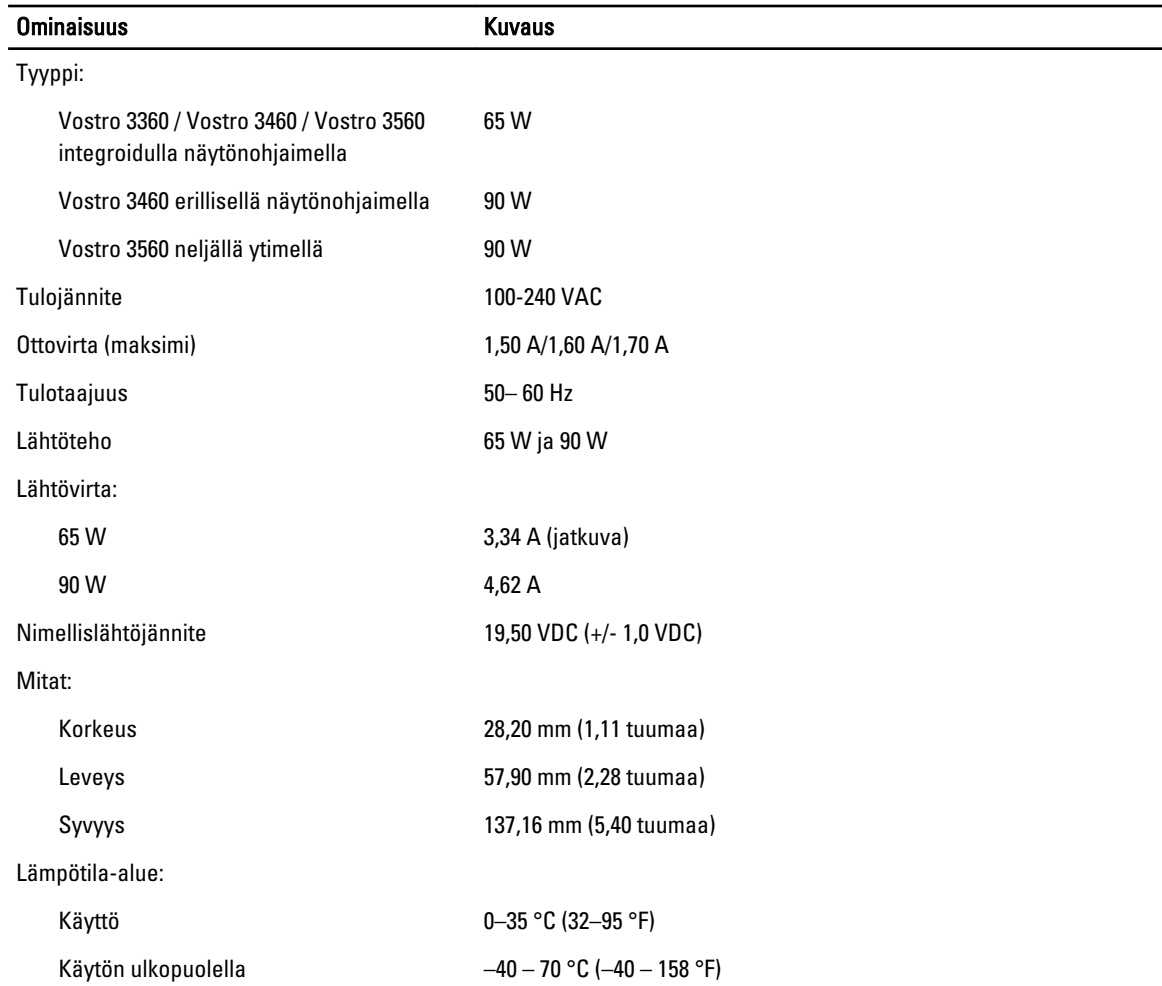

#### Taulukko 21. Fyysiset ominaisuudet

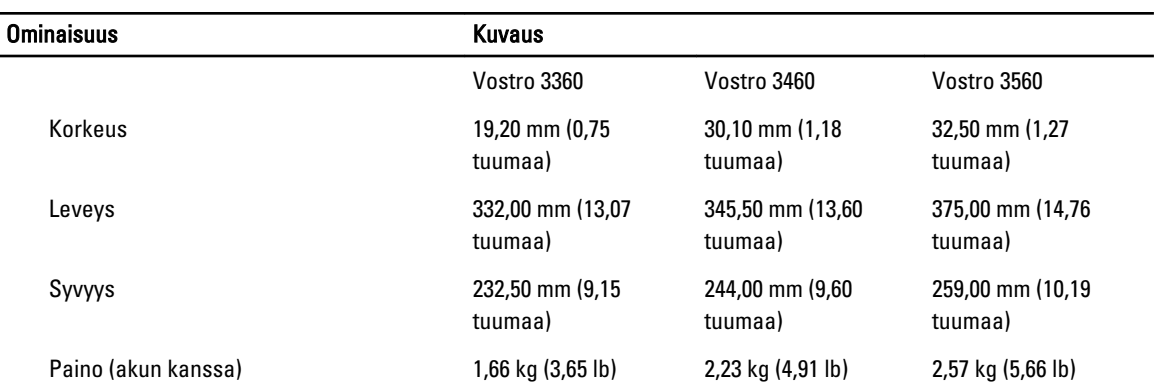

#### Taulukko 22. Käyttöympäristö

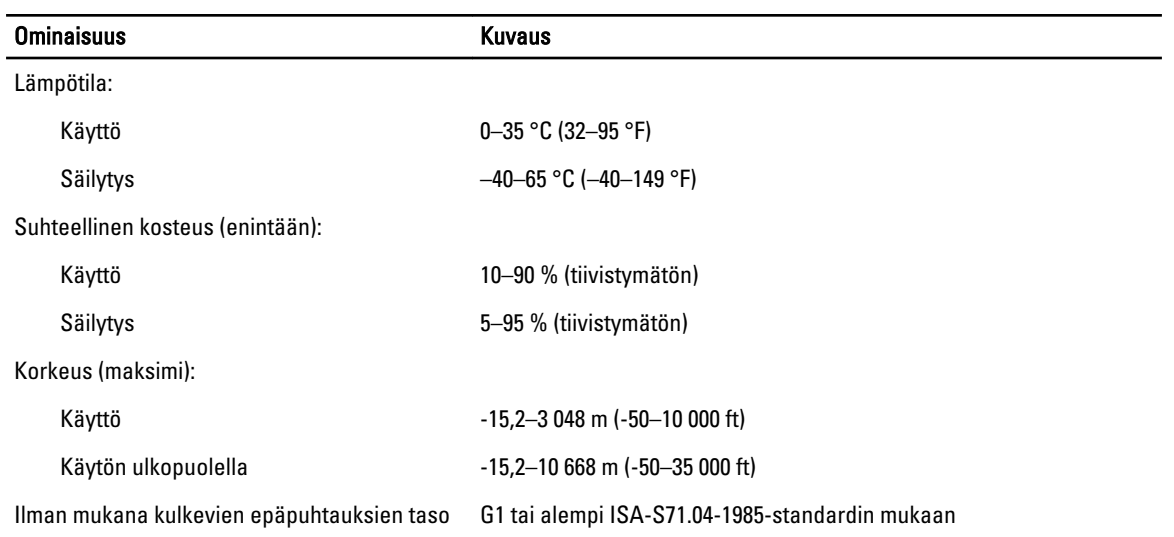

# <span id="page-58-0"></span>Dellin yhteystiedot

Jos yhteydenottosi koskee myyntiä, teknistä tukea tai asiakaspalveluasioita:

- 1. Siirry osoitteeseen support.dell.com.
- 2. Tarkista maa tai alue sivun alareunan avattavasta Choose A Country/Region (Valitse maa/alue) -valikosta.
- 3. Napsauta sivun vasemmassa reunassa olevaa kohtaa Ota yhteyttä.
- 4. Valitse tarpeitasi vastaava palvelu- tai tukilinkki.
- 5. Valitse itsellesi sopiva tapa ottaa yhteys Delliin.